## 梦想云打印模板管理**+**打印编辑器使用说明

# 1 云打印模板

在此维护您的业务单据直接打印或者套打打印模板。套打是指直接把内容打 印到印刷好的表单中,需通过安装梦想云客户端进行云打印。直接打印可以通过 上网浏览器【普通打印】出来,也可以通过梦想云客户端云打印。

打印模板分系统预置打印模板、自定义打印模板两种,系统预置打印模板不 允许修改,自定义模板可以根据打印需求对模板进行在线设计,也可以购买我们 的打印模板设计服务。

### 1.1 功能路径

菜单导航——基础设置——云打印配置——云打印模板

### 1.2 购买模板设计

购买模板设计是指您通过提交订单购买的方式把设计要求提交给客服 工作人员进行设计,客服工作人员设计好之后会交付给您并指导调试上线。

#### > 操作说明

步骤一:打开【基础设置——云打印配置——云打印模板】页面点击【设计 新模板】如下图:

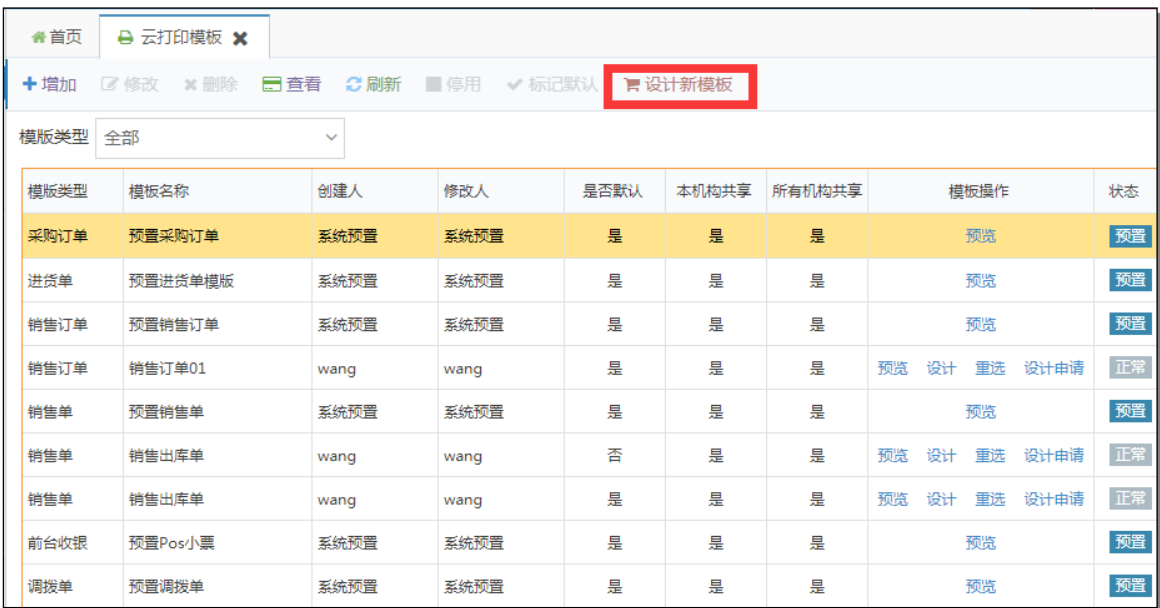

系统会跳转到购买页面点击【立即结算】,输入联系方式, 选择设计的模板

类型,输入模板的名称(可自定义比如销售出库单),描述需要设计的样式 然后点击【提交订单】然后选择支付方式根据提示付款即可如下图:

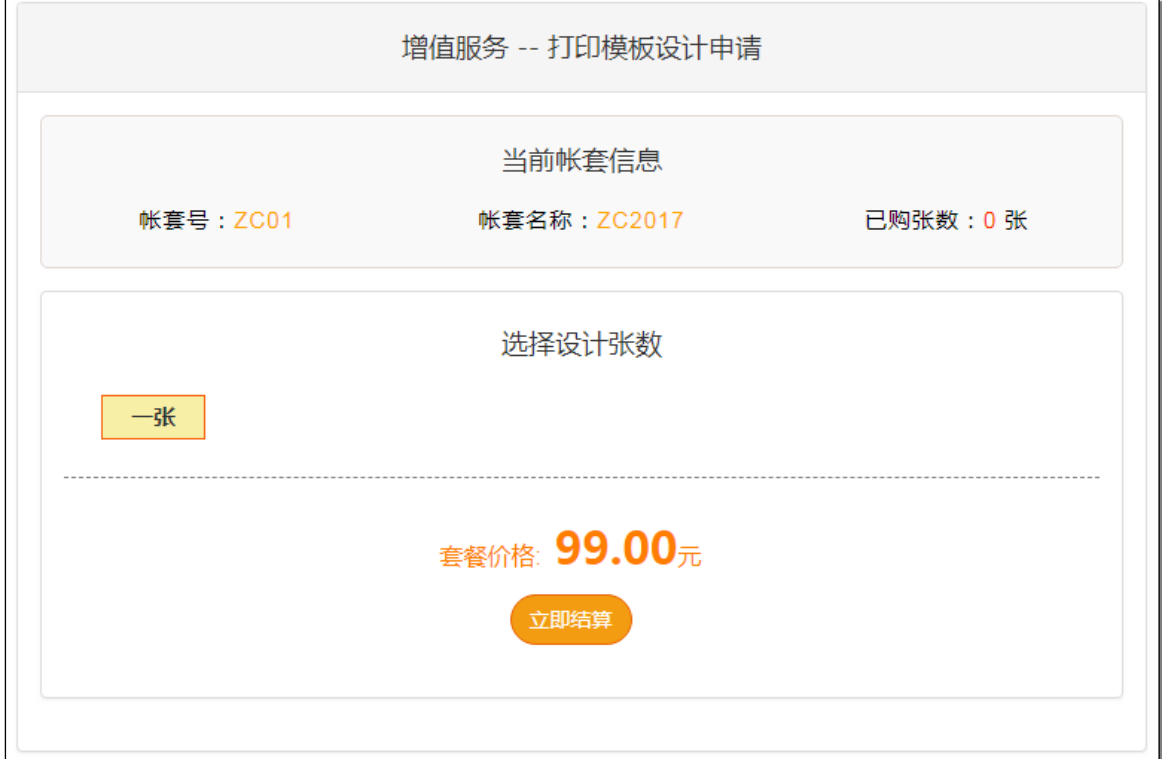

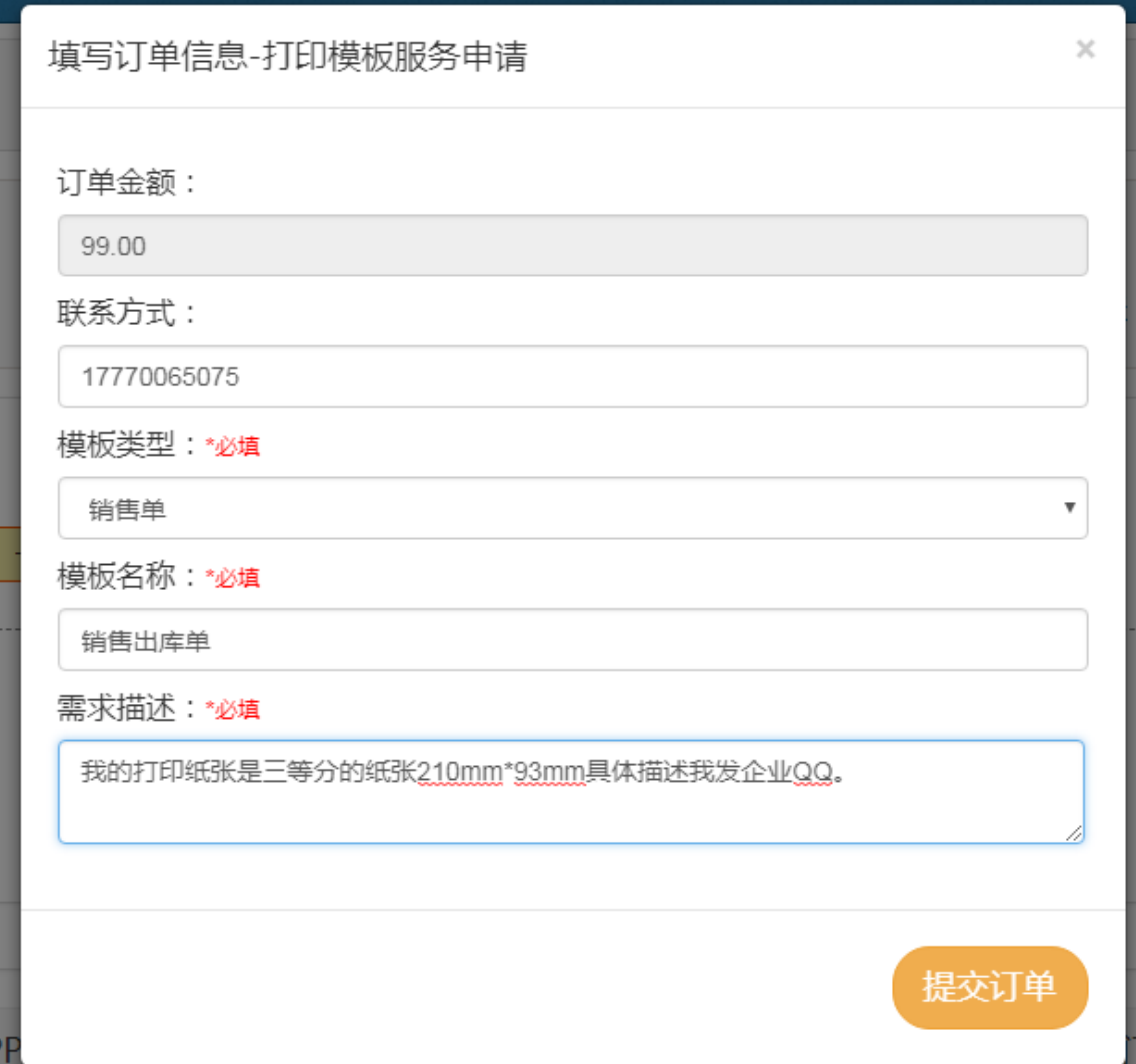

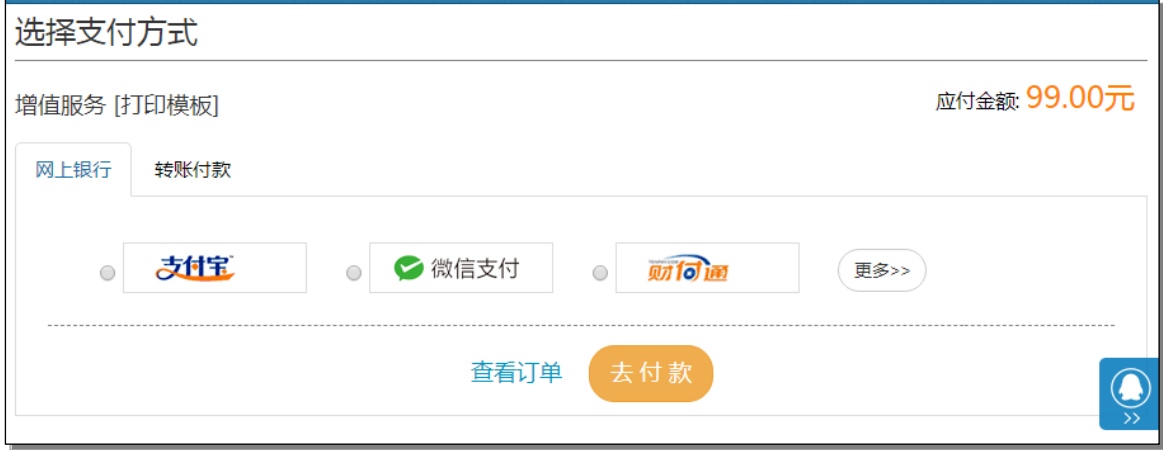

步骤二:付款成功后客服工作人员会对您提交的订单进行模板进行设计然后 进行交付,交付后您再打开【基础设置——云打印配置——云打印模板】页 面点击增加按钮,选择模板类型后填写模板名称比如(销售出库单)等设置 然后保存如下图:

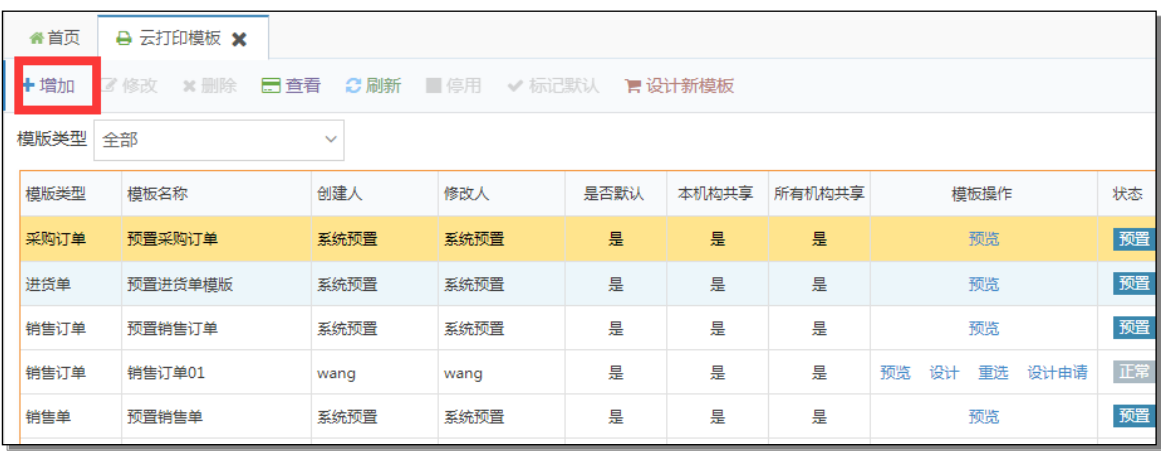

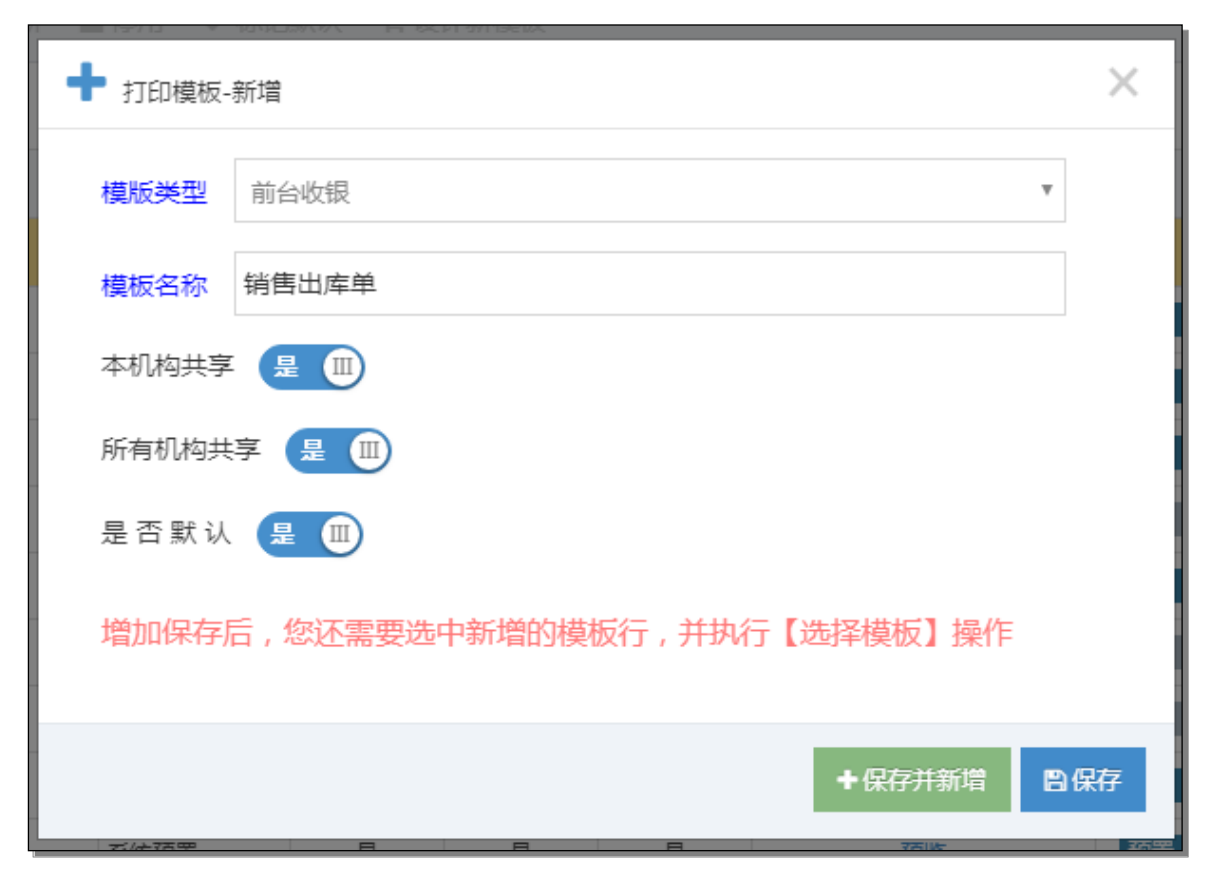

保存后系统会生成模板数据,然后选择指定的模板点击【选择模板】如下图:

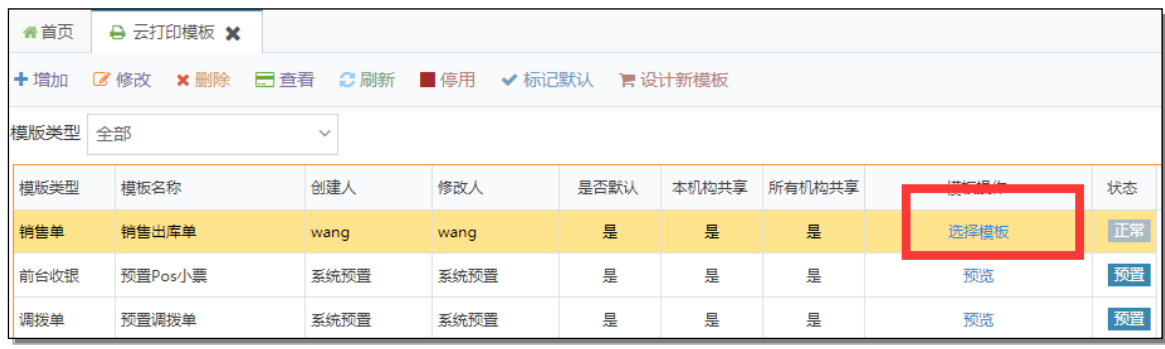

点击【我购买的】然后选择购买的所需的模板然后点击【选择】如下:

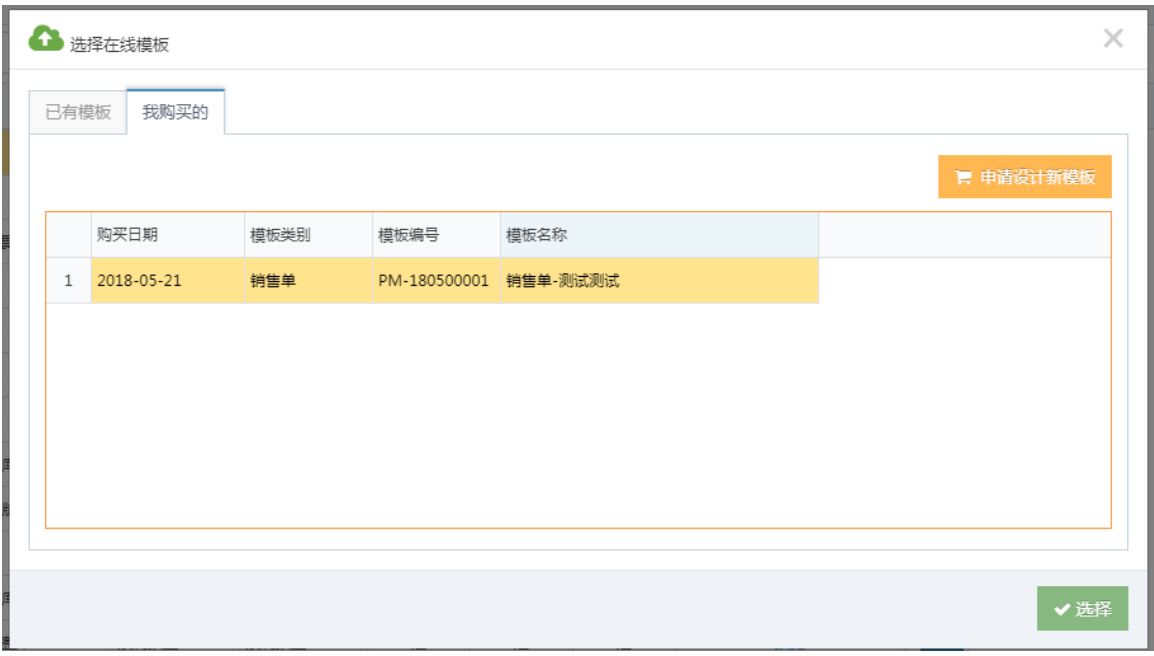

步骤三:设置到这里我们的整个模板购买到交付就完成了,打印调试可以打 开销售然后点击【打印】按钮进行打印即可。

# 1.3 自定义设计模板

自定义设计模板是指根据实际的业务情况对打印的模板进行自定义设计。

### 操作说明

步骤一建立打印模板:以增加销售单打印模板为例打开【基础设置——云打 印配置——云打印模板】页面点击增加按钮增加模板(如果已经增加了模板 那么直接跳到步骤三),选择模板类型后填写模板名称比如(销售出库单) 等设置然后保存如下图:

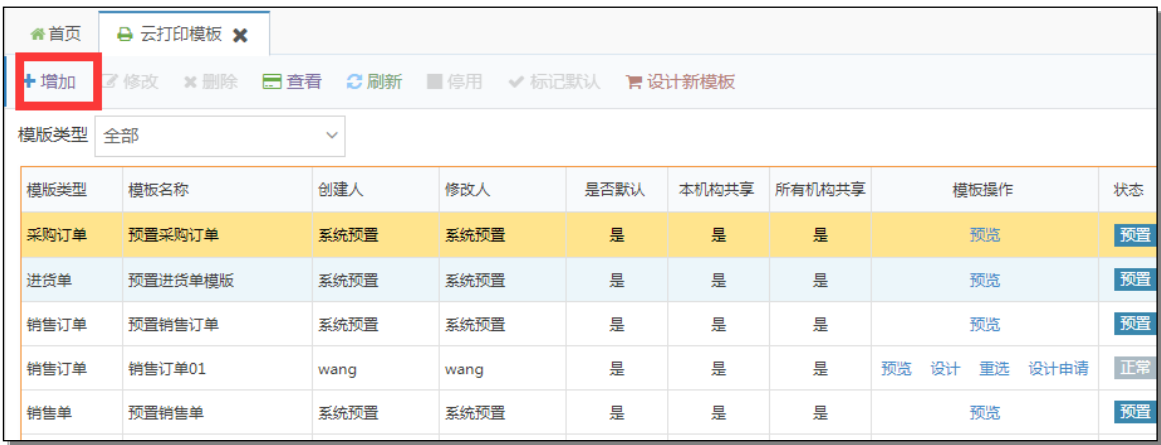

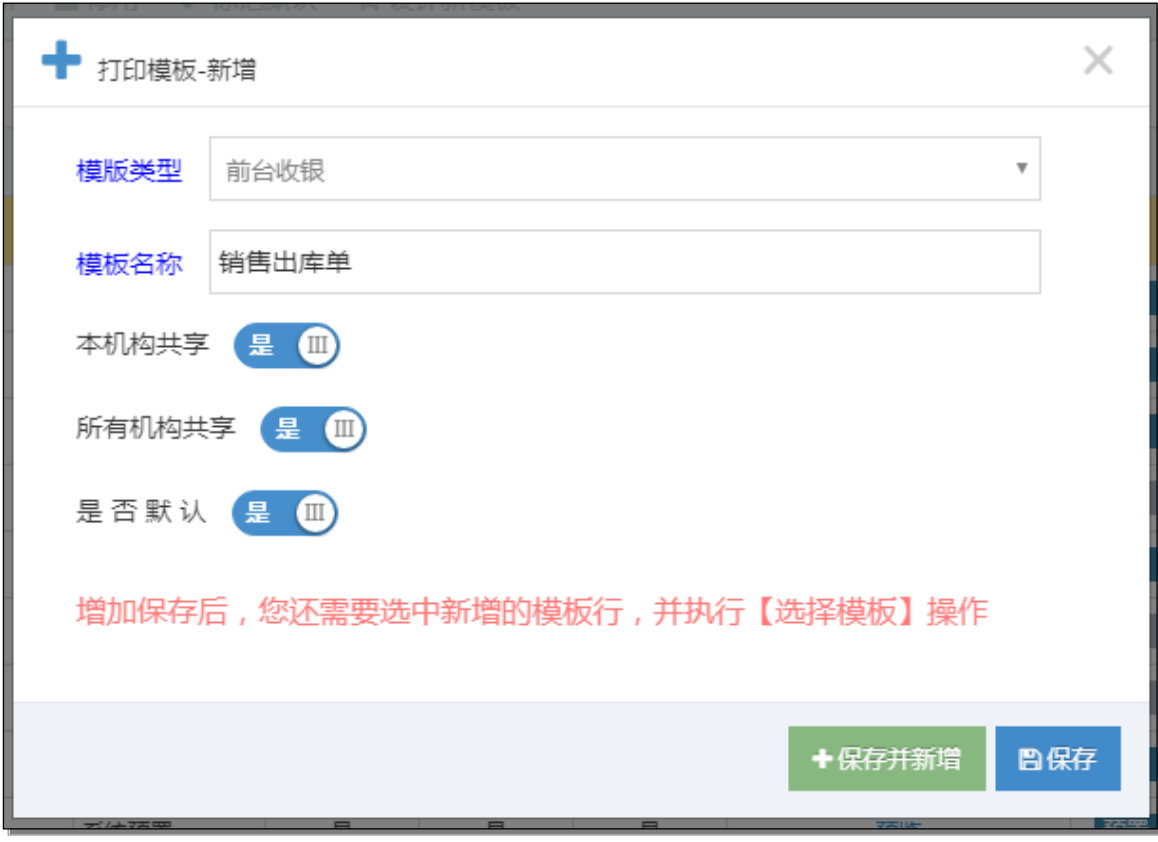

步骤二选择预置模板:保存后系统会生成模板数据,然后选择指定的模板点 击【选择模板】如下图:

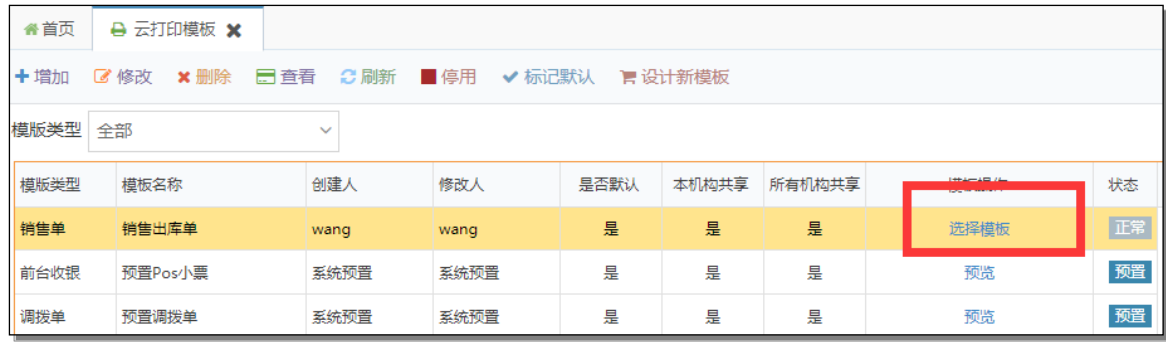

然后选择模板系统预置模板(如下图所示)再点击【选择】按钮选入。

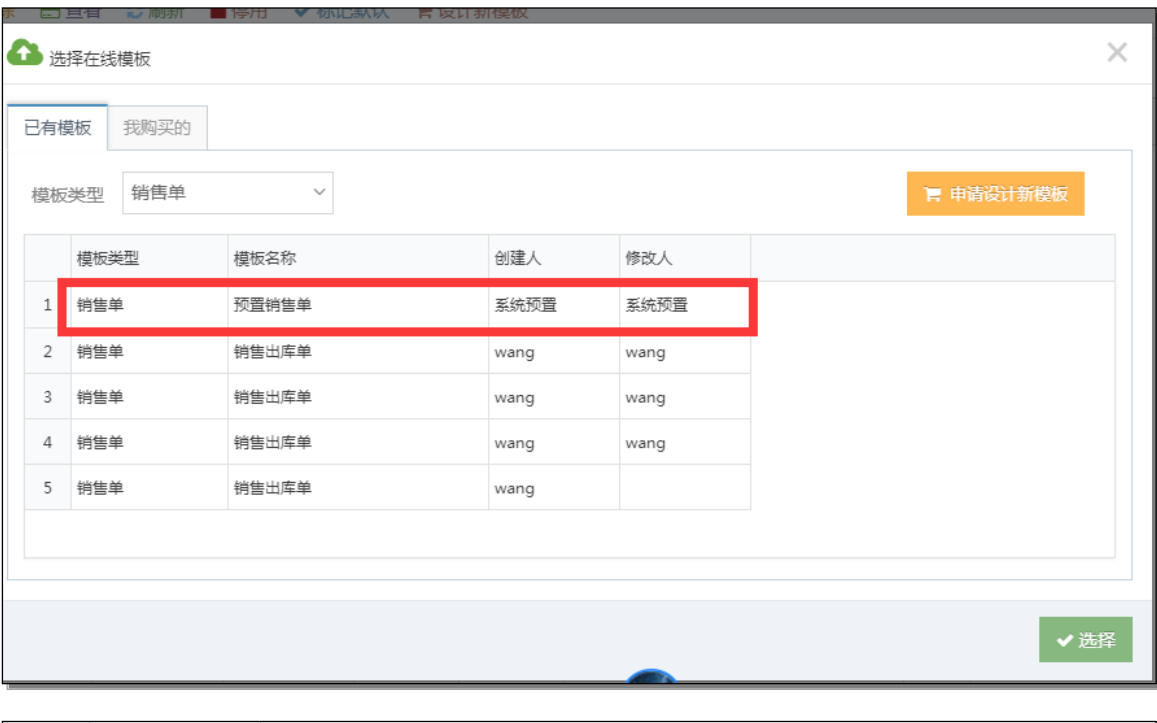

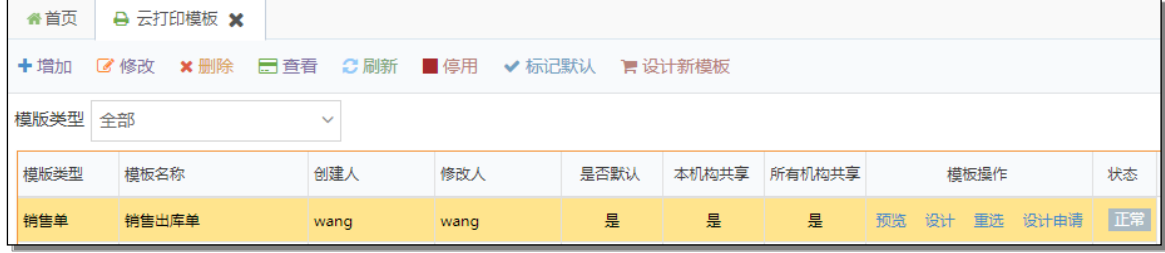

## 步骤三设计模板:点击【设计】按钮进入设计页面如下图:

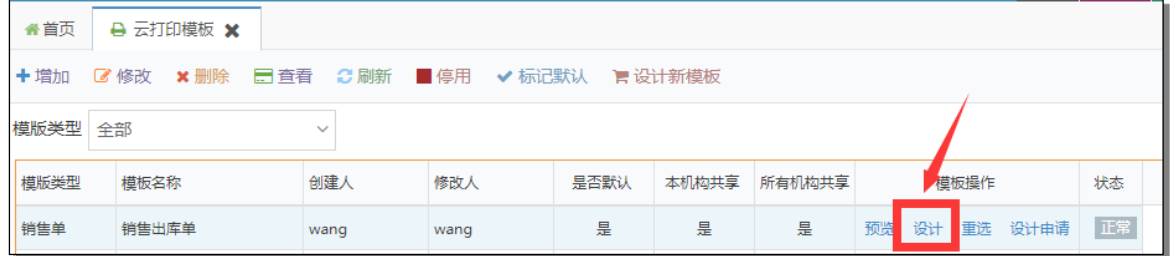

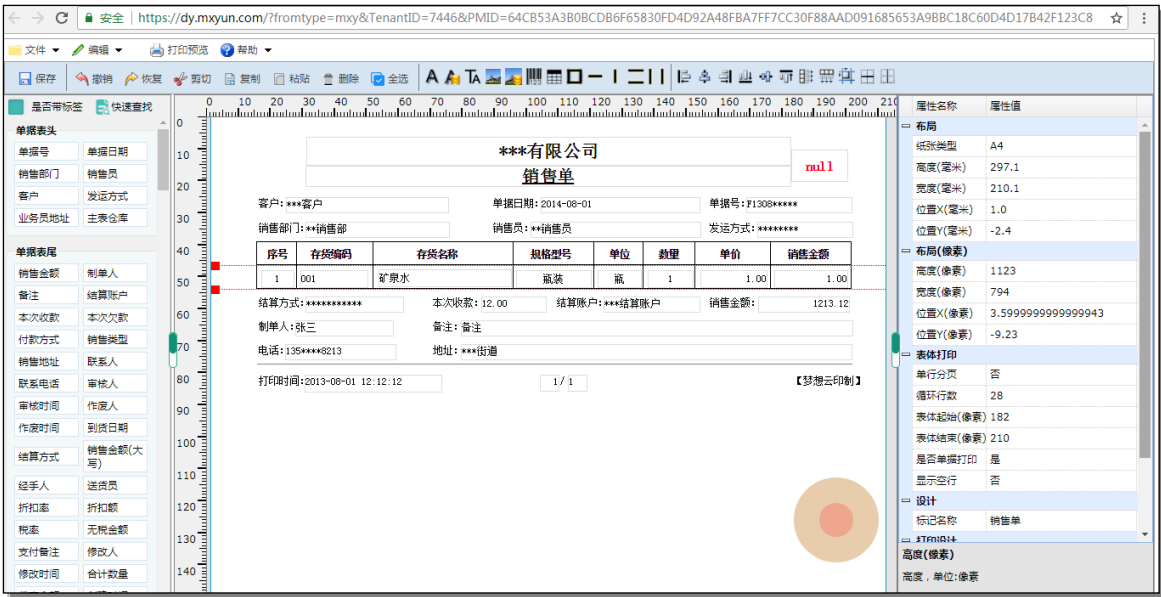

具体操作参见"打印模板设计器"说明。

### 步骤四:打印调试

打印调试可以打开销售单然后点击【打印】按钮,系统会弹出打印预览,然 后选择普通打印或梦想云打印进行打印如下:

1) 普通打印:普通打印可以实现本地打印或者局域网共享打印,点击【普 通打印】按钮后系统会加载系统打印预览,然后选择目标打印机、纸张、 边距(设置成无)再点击【打印】按钮进行打印。

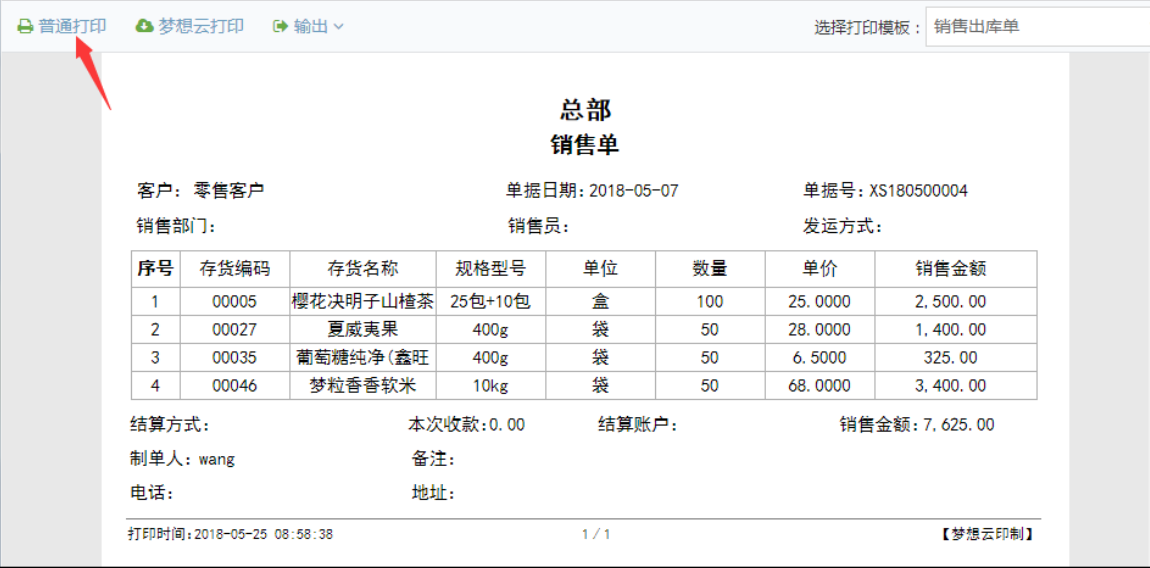

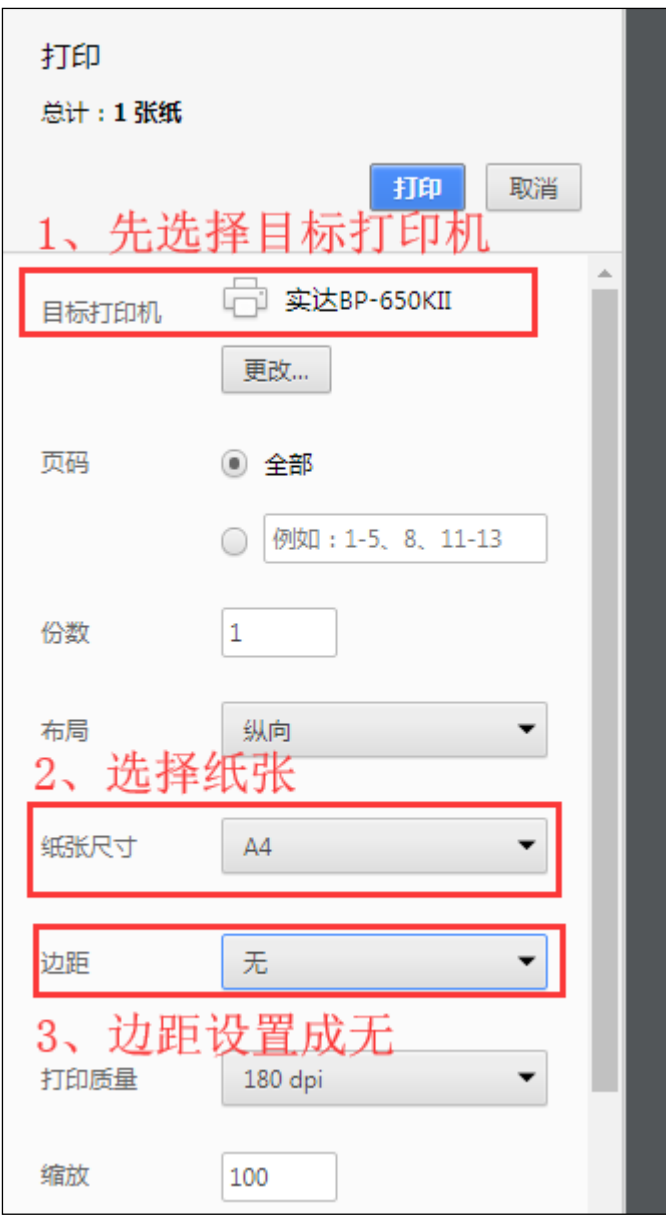

2) 梦想云打印:梦想云打印需要在连接打印机的电脑上安装梦想云客户端 并登陆后打印机才能收到梦想云用户发送的打印任务。

首先需要安装梦想云客户端(客户端下载地址: <http://mxyun.com/download/home> 找到梦想云点击【下载】按钮下载并 运行安装)然后打开客户端点击登录输入账号密码登录,登录后打开需 要打印的单据点击"打印"按钮选择"梦想云打印"系统会弹出云打印 设置页面,系统会自动检测在线的客户端,选择客户端的打印机再选择 打印纸张规格等其他信息设置好后点击【打印】按钮进行打印。操作如 下图:

下载客户端

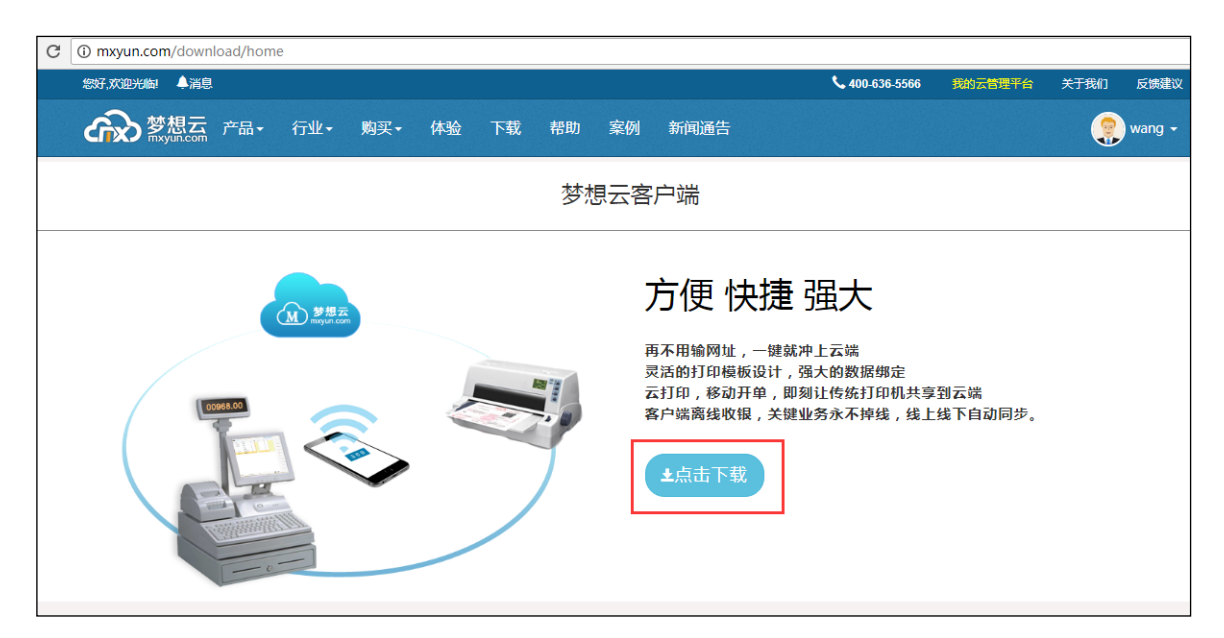

┑

运行安装包,点击下一步安装即可。

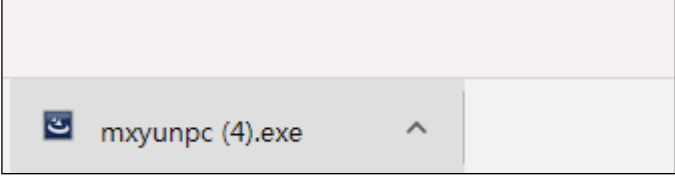

安装好后在电脑桌面找到梦想云客户端双击打开

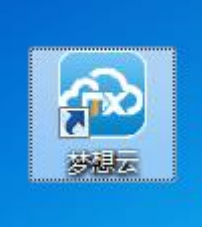

 $\Gamma$ 

打开后点击登录"我的梦想云"

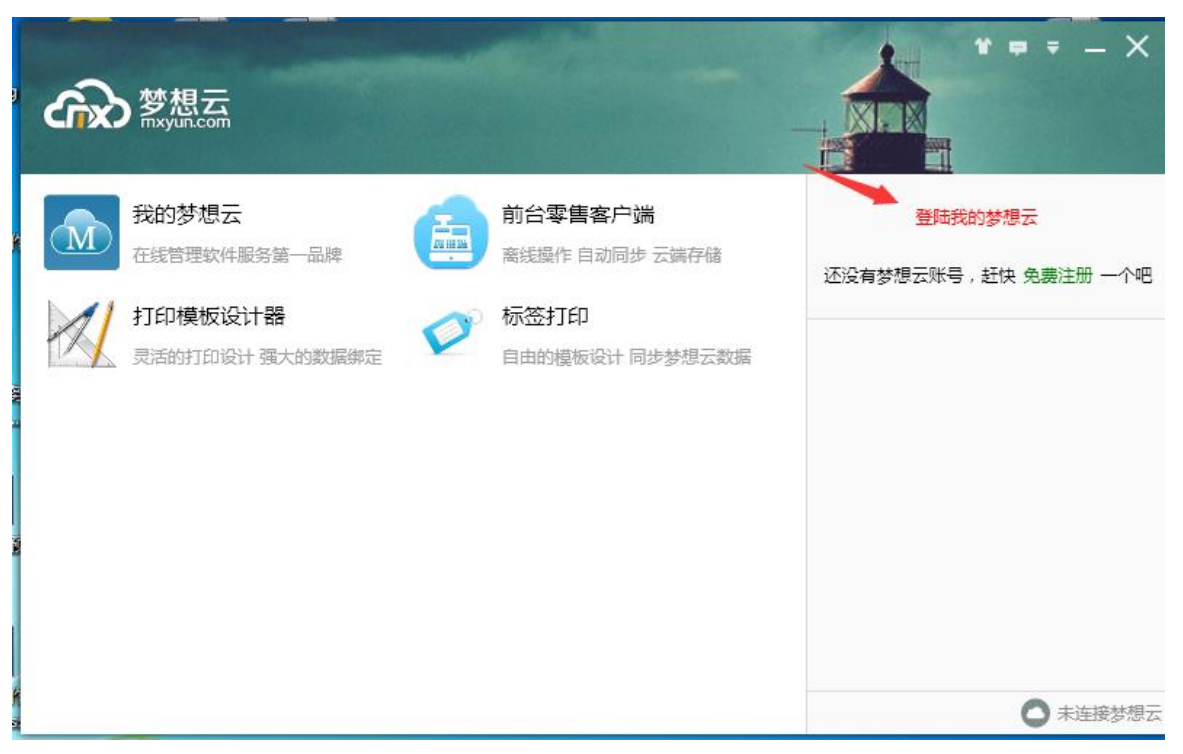

输入账号密码后点击【登录梦想云】

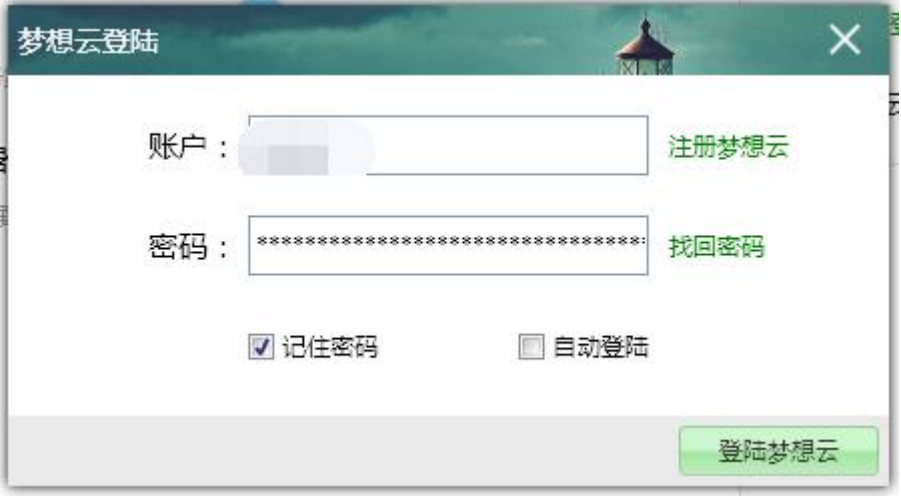

登录成功

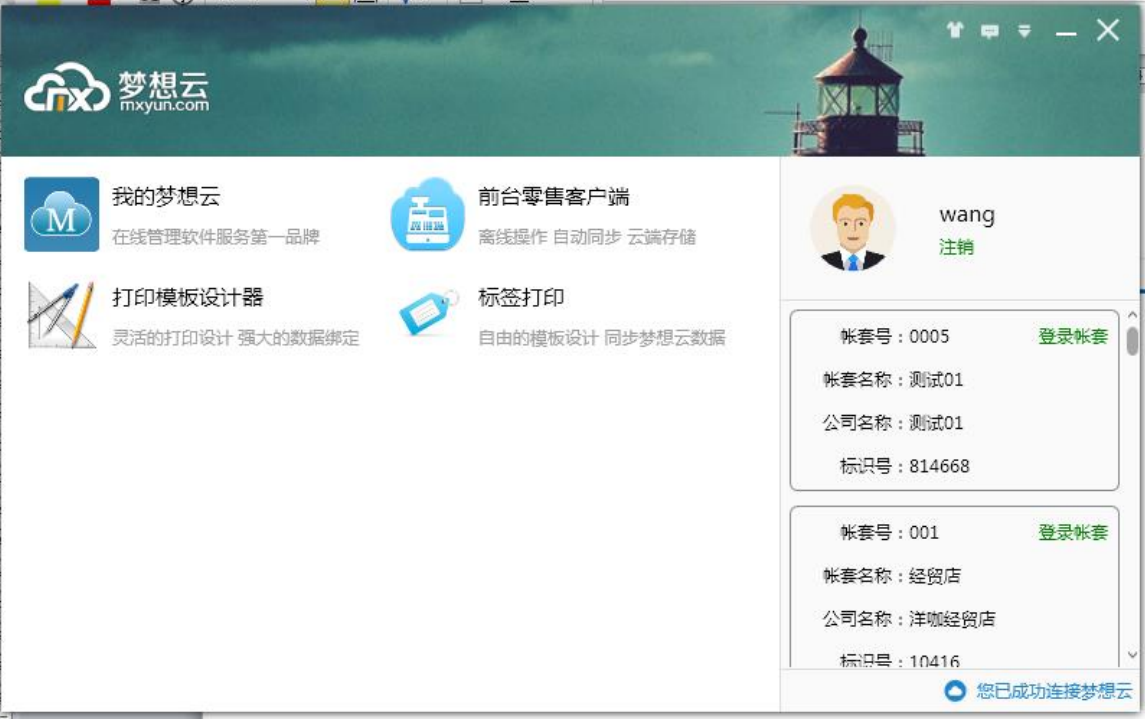

# 选择需要打印的单据点击【打印】

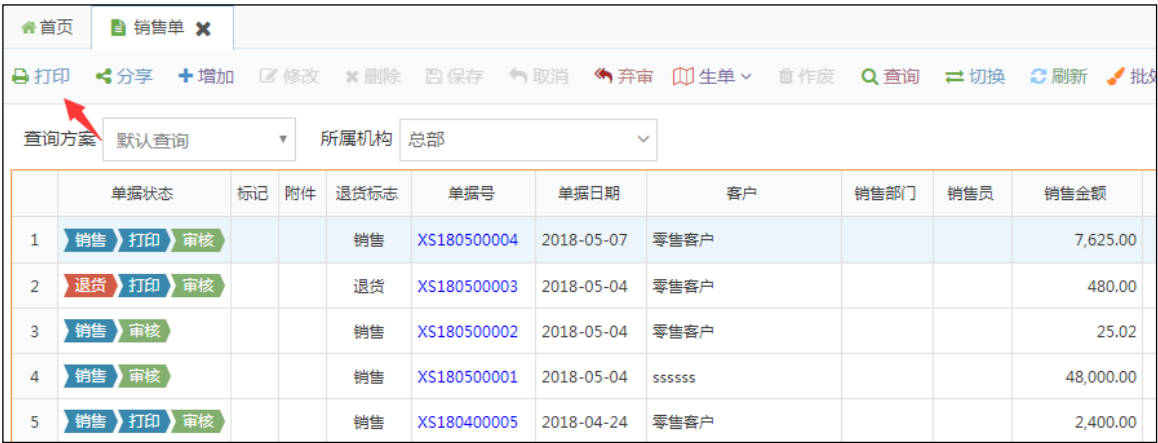

选择梦想云打印

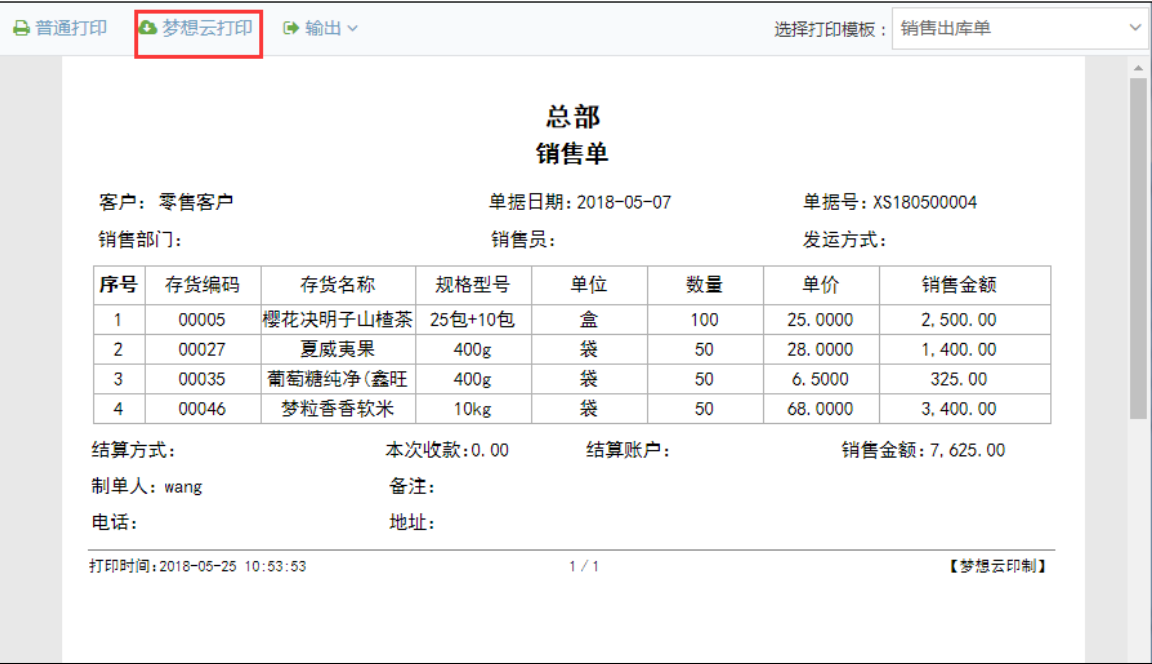

云打印设置中选择客户端的打印机再选择打印纸张规格等其他信息设置 好后点击【打印】按钮进行打印。(\*如果客户端未登录系统会读取不到 客户端)

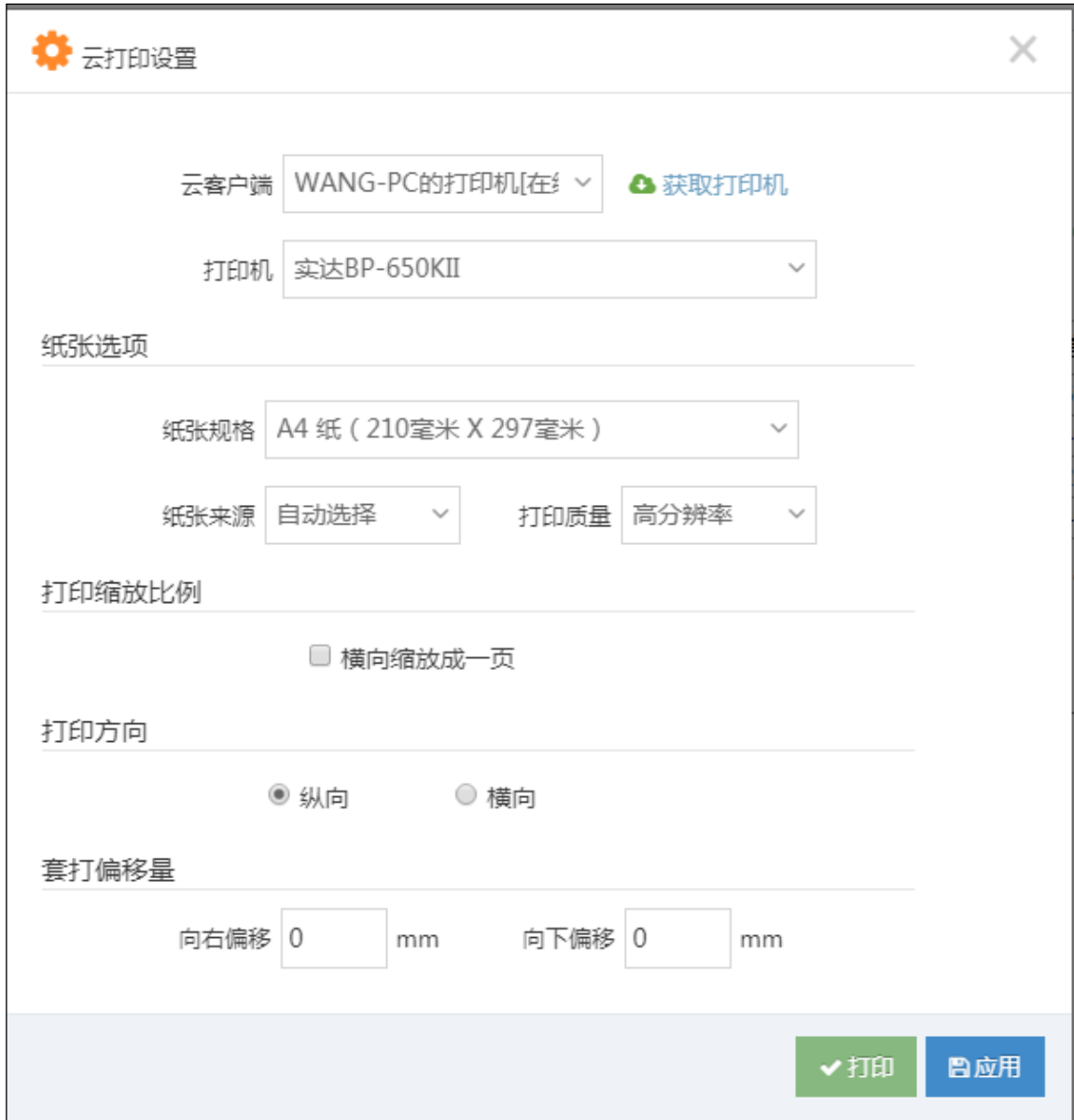

# 1.4 模板设计申请

如果您的模板遇到一些细微的问题需要我们工程师进行协助可以点击 "帮我设计"然后提交设计申请,提交后面工程师将会在后台对您的 模板进行修改。如下图:

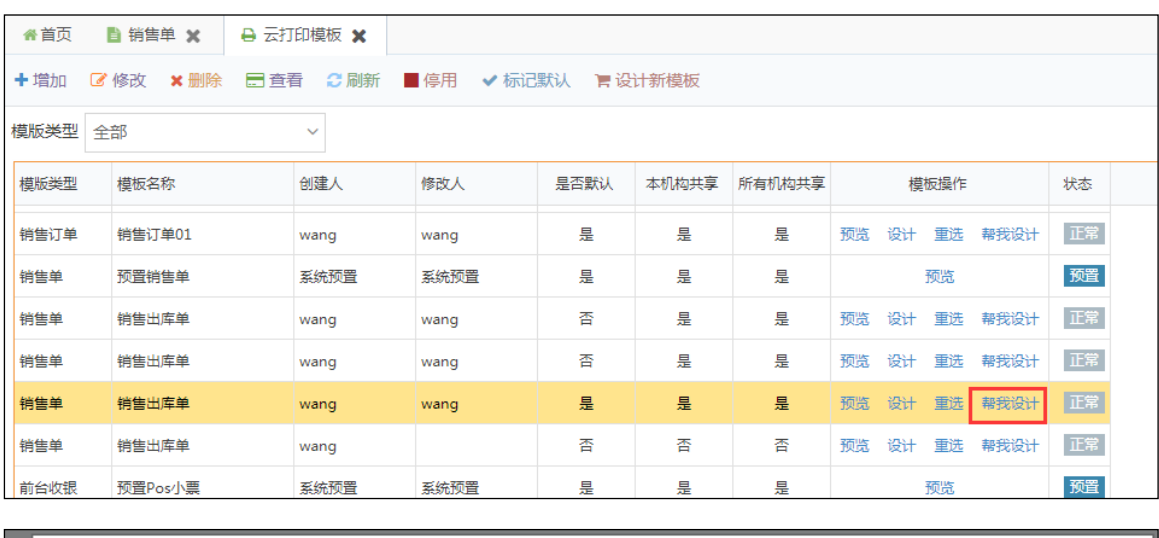

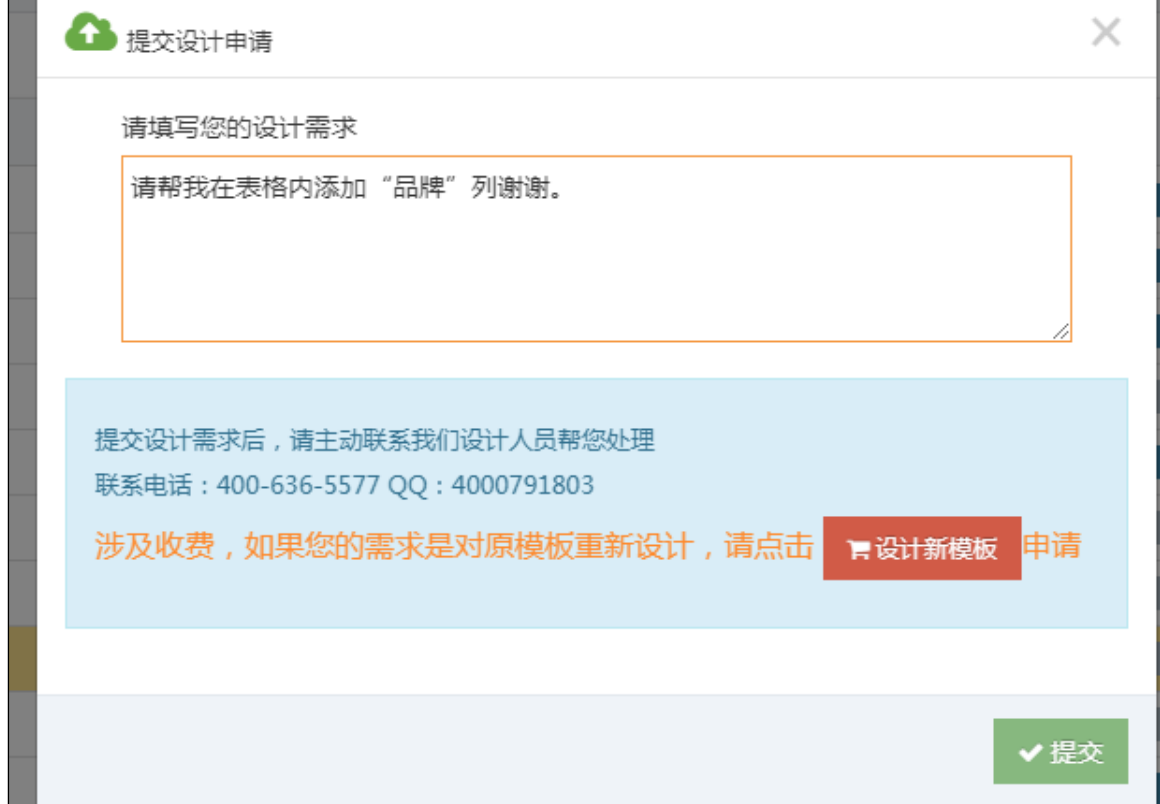

# 1.5 删除模板

如果您设计的模板不需要了那么可以对它进行删除,鼠标单击选择需 要删除的模板然后点击"删除"会弹出对话框,点击【确定】即可删 除反之点击取消。

## 1.6 停用模板

如果您设计的模板不需要了那么可以对它进行停用,鼠标单击选择需 要停用的模板然后点击"停用"会弹出对话框,点击【确定】即可删 除反之点击取消。

# 2 打印模板设计器

用户可在打印模板设计器内设计自定义打印的格式。

### 2.1 浏览器要求

- 1)微软 IE 浏览器不支持
- 2)谷歌新版浏览器(Google Chrome)
- 3)360 新版浏览器
- 推荐浏览器下载地址:梦想云首页——下载——推荐浏览器。

## 2.2 界面介绍

界面介绍主要介绍页面各区域的功能如下图:

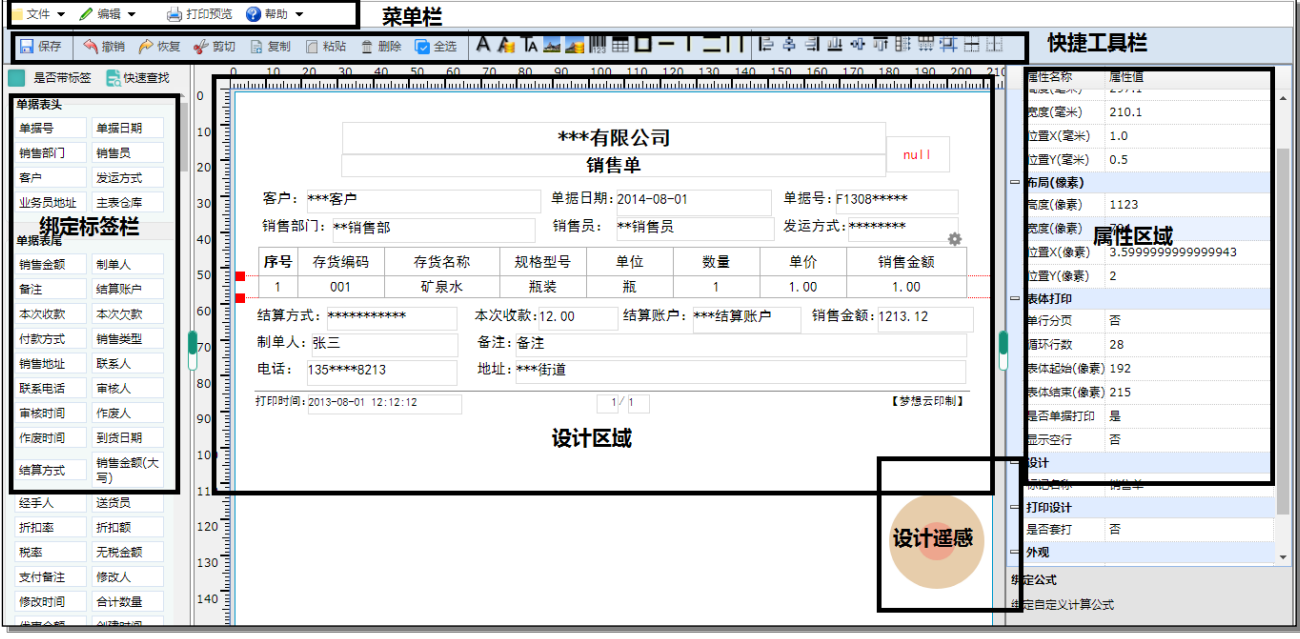

菜单栏:1、"编辑"栏目主要包含各种操作编辑如撤销、恢复、复制、粘贴、剪切、 删除等功能。

2、打印预览用于模板的打印效果的预览可以打印模拟效果;

快捷工具栏:包含各种编辑工具以及标签对象和排列方式;

绑定标签栏:是系统自动加载单据中包含的字段内容按住拖拽到设计区域后就能读取到

数据;

设计区域:设计人员可在该区域拖入各种标签对象并对标签对象进行属性设置;

属性区域:当我们用鼠标选中设计区域标签对象时属性区域会显示该对象的属性值;

设计遥感:鼠标移上去按住上下左右移动可以调整设计区域的显示位置以便于设计。

## 2.3 基本设置

1) 纸张设置:用鼠标点击设计区域的空白处,然后在属性区域找到布局高度和宽 度对其进行调整如下图:

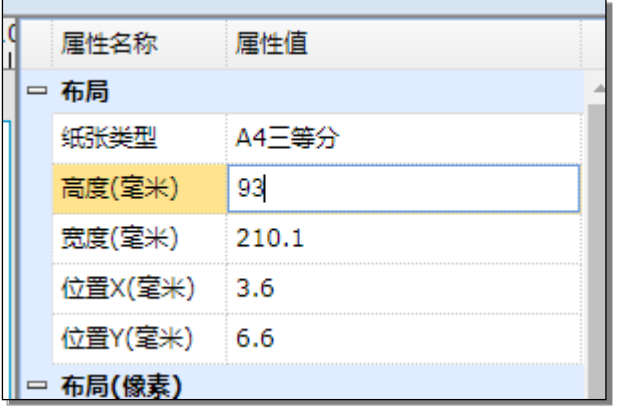

2) 打印行数设置:用鼠标点击设计区域的空白处,然后在属性区域找到表体打印 的循环行数设置成需要打印的行数,这个要根据纸张的高度进行调整,如果太 多了会打印到下一页纸如下图:

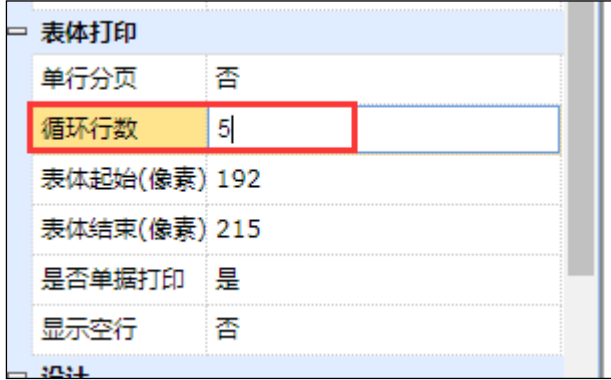

3) 打印空白行:用鼠标点击设计区域的空白处,然后在属性区域找到表体打印的 显示空行如果选择"是"那么打印行数设置数是多少行系统会自动生成空白行 数,如果是否那么系统会根据单据的行数自动生成数据行如下图所示:

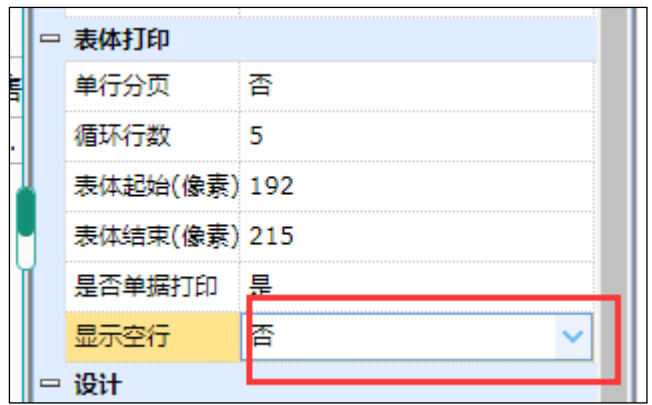

以下是打印时效果区别:

选择"否"

 $\overline{\phantom{0}}$ 

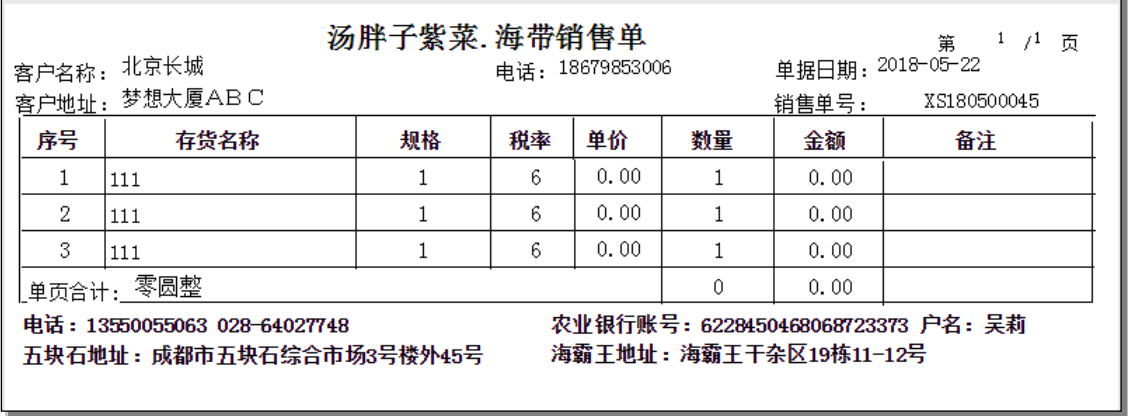

T

### 选择"是"

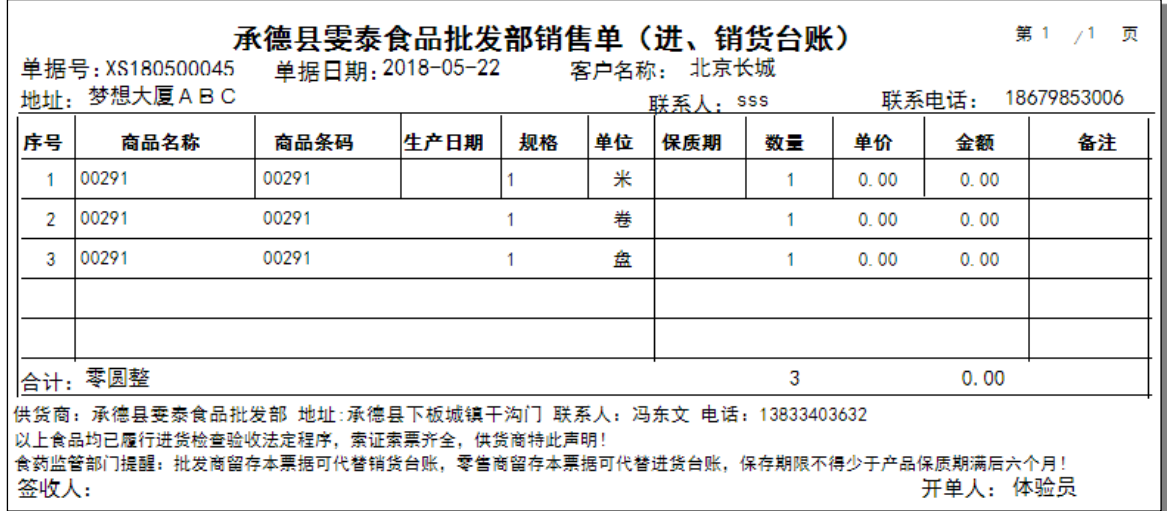

4) 套打设置:套打是指直接把内容打印到印刷好的表单中,用鼠标点击设计区域 的空白处,然后在属性区域找到打印设计的选择"是",设置后然后保存打印 时那么系统只会打印 2) 数据文本框。注备需要套打时才能开启。

### 5) 设置背景图片:

用鼠标点击设计区域的空白处,然后在属性区域找到背景图像,然后点击选

择图片,如果需要清除用鼠标右击设计区域的空白处然后点击"清除背景"。

# 2.4 对象操作:

1) 标签:标签是用于定义固定的文本值。

基本操作:首先点击"标签"然后在设计区域点击鼠标系统会自动生成 标签,双击标签后可以输入对应的文本值,点击选中后可以按住鼠标可 以拖动显示位置或者使用上下左右键调整显示位置。如下图:

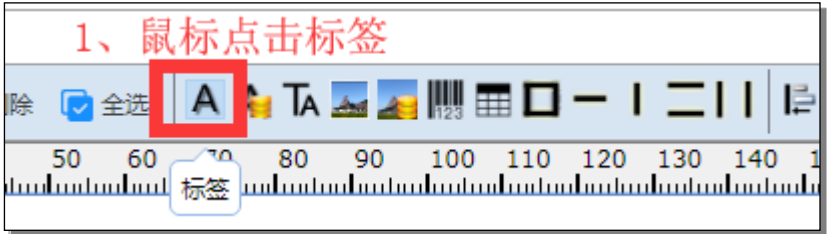

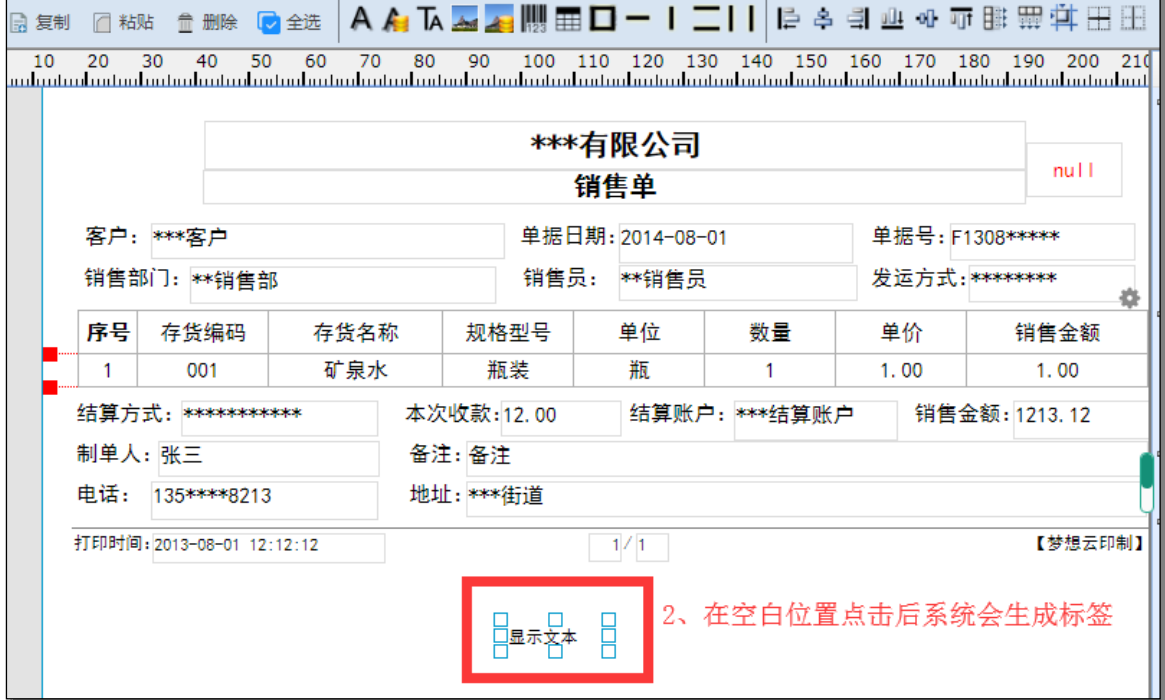

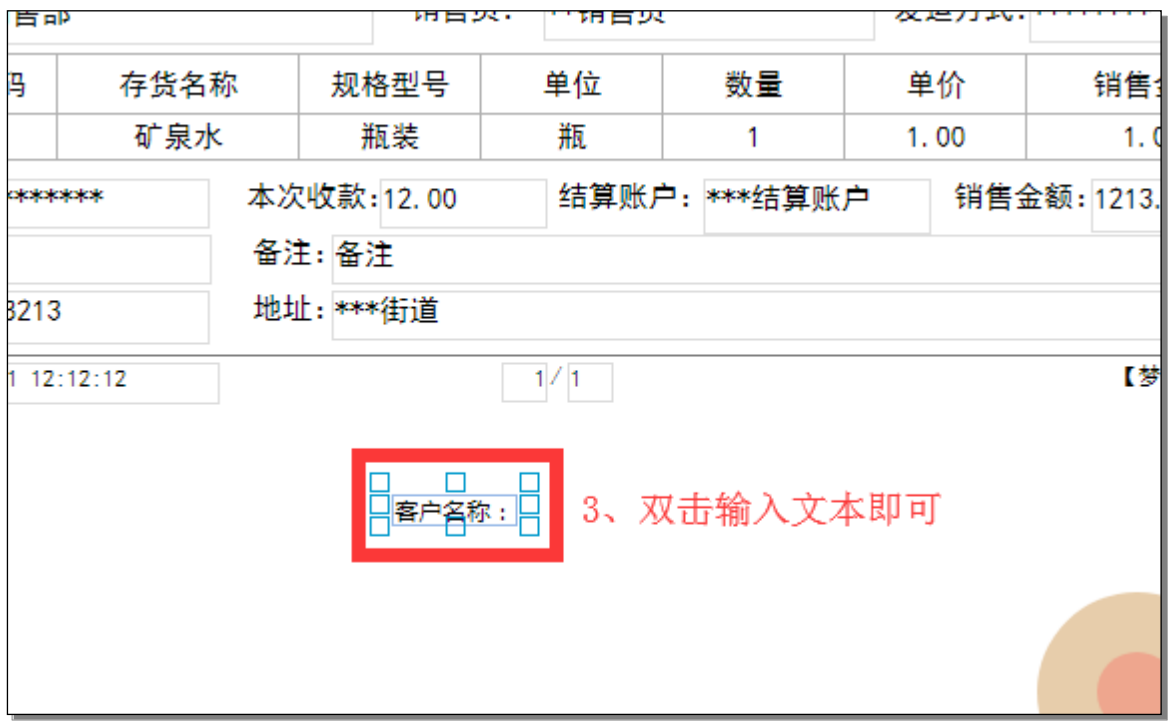

修改字体:点击标签对象然后在点击属性区域的字体属性值的修改按钮 然后选择对应的字体字号登录属性,然后点击确定,标签的字体就修改 完成了。如下图:

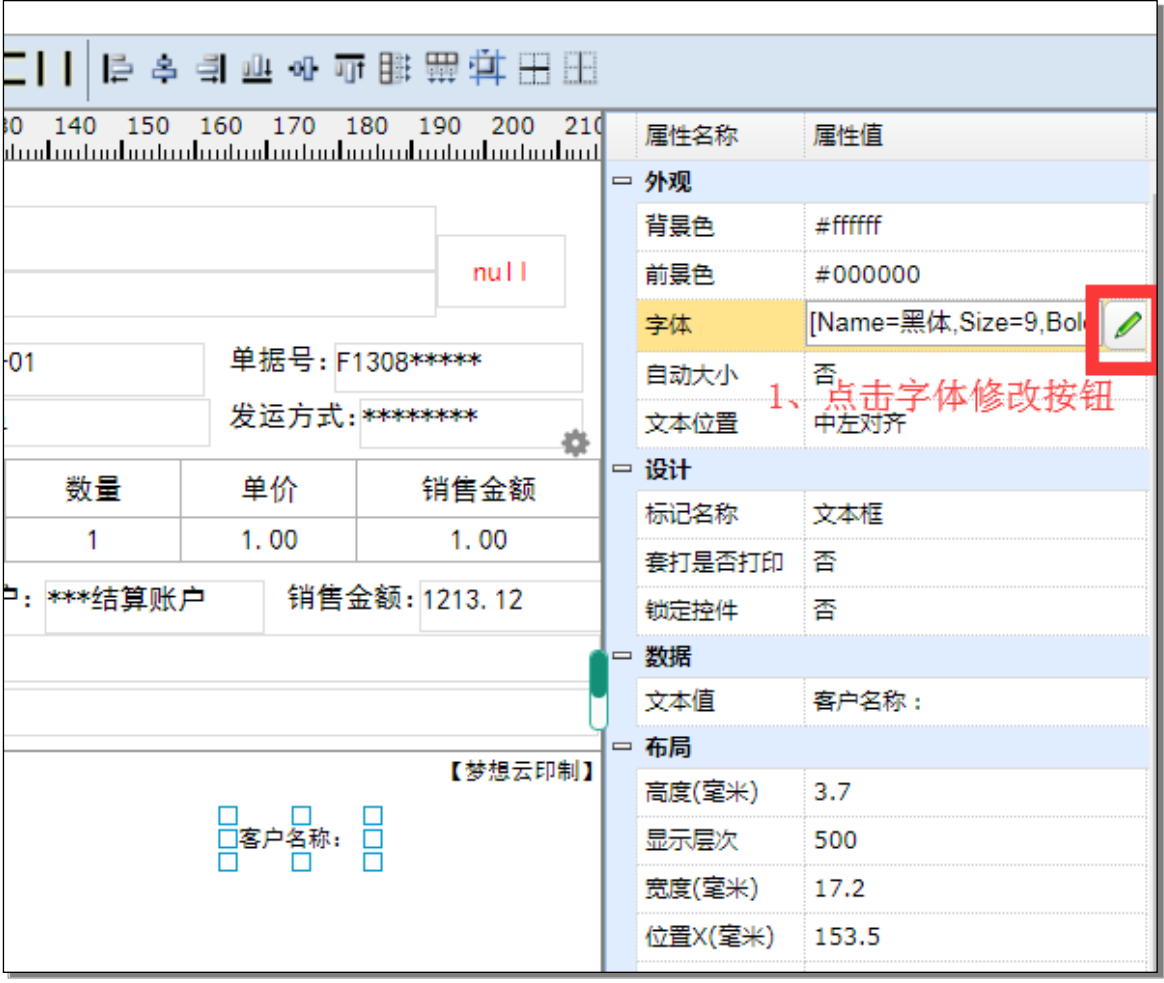

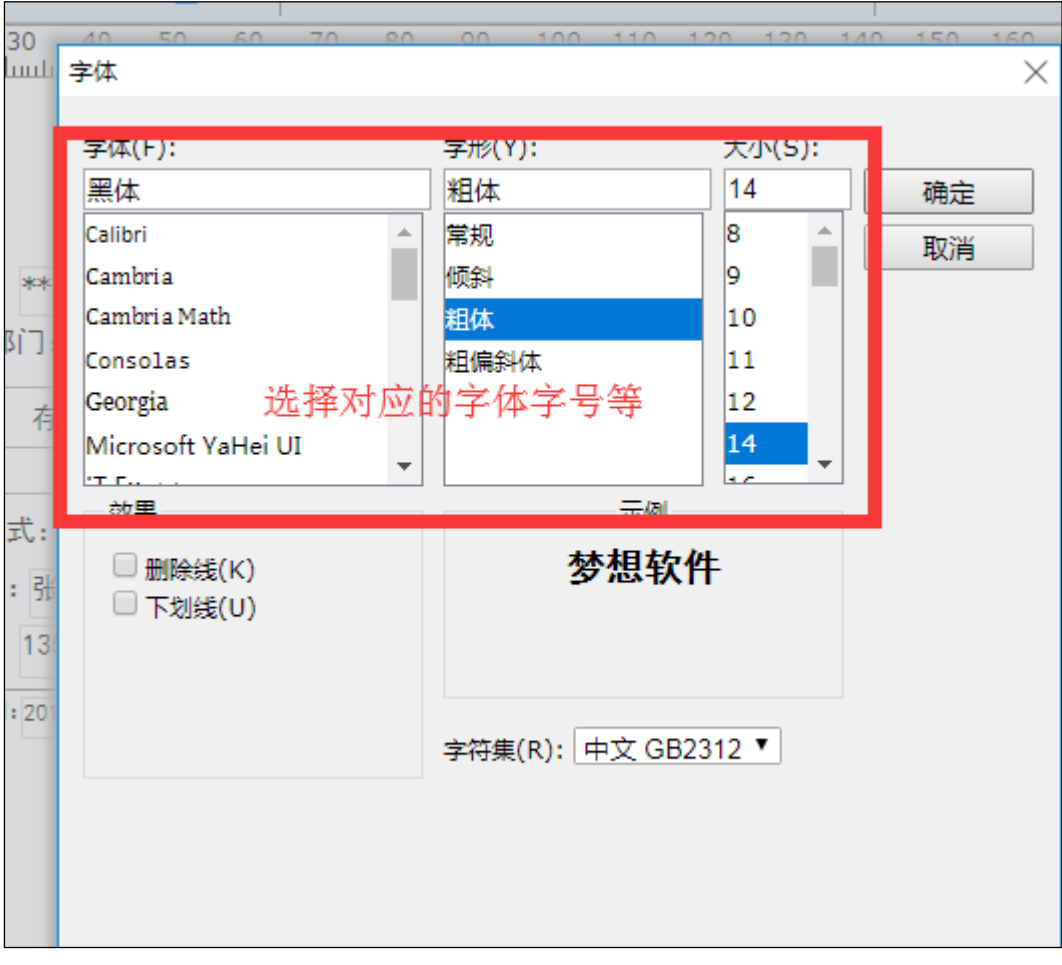

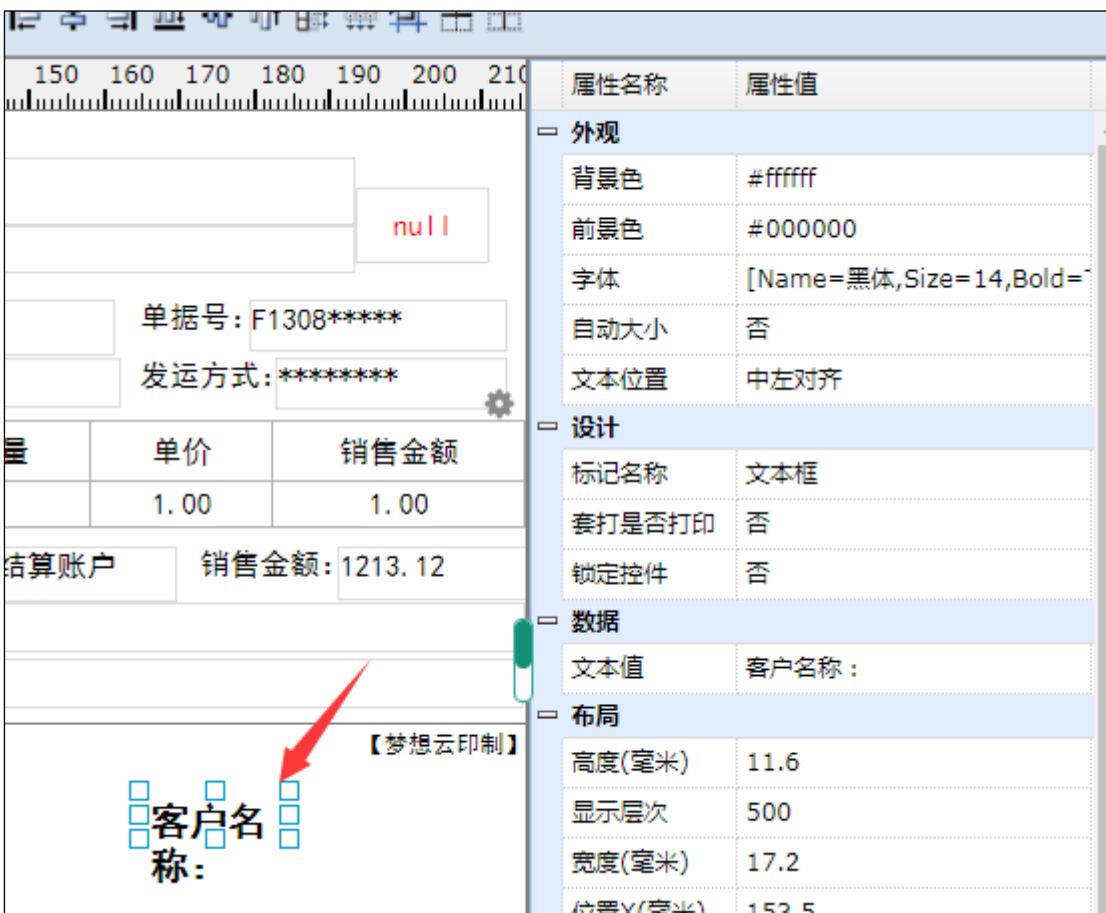

调整标签高和宽:选择需要调整的标签后出现蓝色参考边框可以左右拉 动进行调整宽度以及高度。

删除标签:选择需要调整的标签后出现蓝色参考边框后单击鼠标右键然 后点击"删除",进行删除。

2) 自定义数据文本框:数据文本框是用于绑定打印系统内的字段信息。

基本操作:首先点击"数据文本框"然后在设计区域点击鼠标系统会自动 生成"数据文本框",再点击该数据文本框进行选中然后在属性区域的绑 定数据属性值单击"修改"图标,然后选择需要绑定的数据点击【确定】 按钮,那么这个数据文本框就绑定了系统的数据。操作如下图:

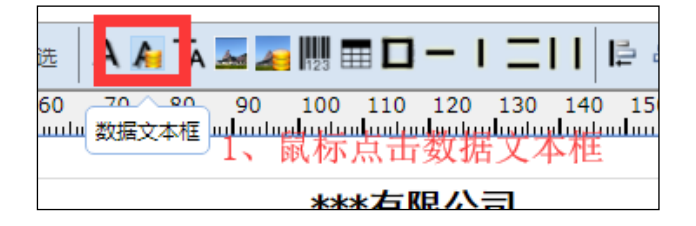

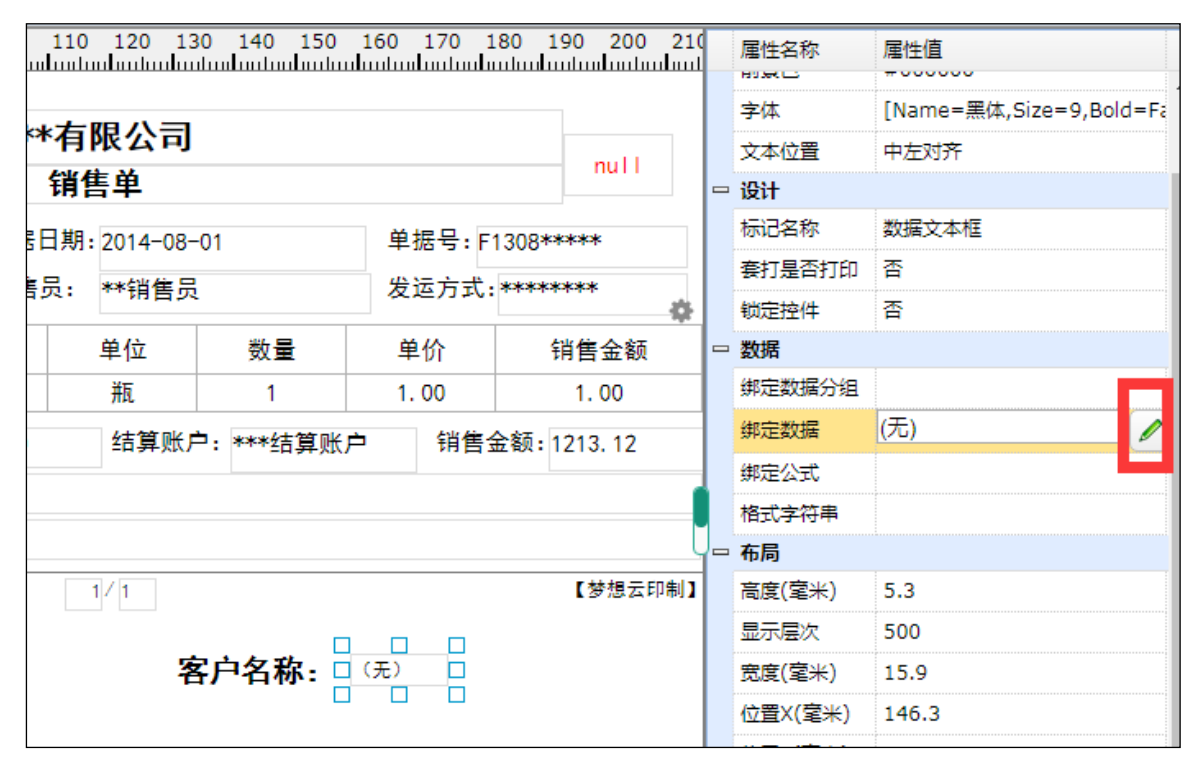

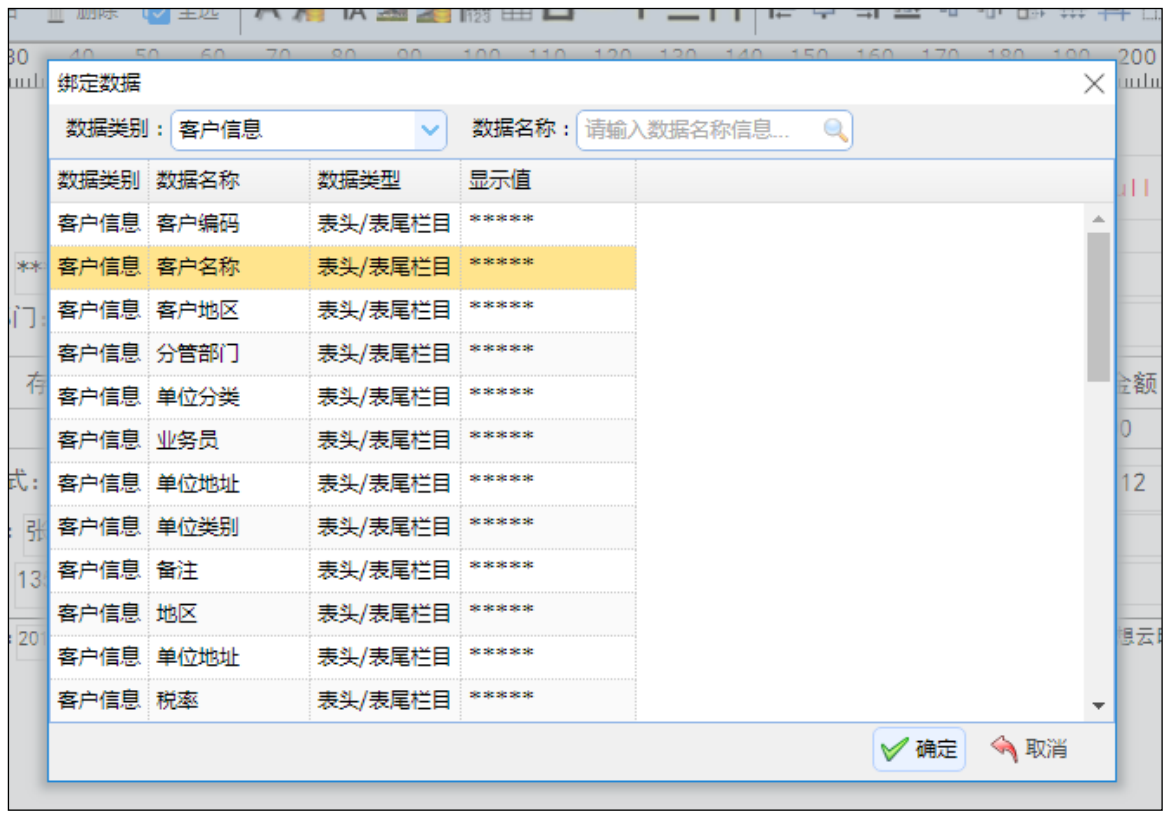

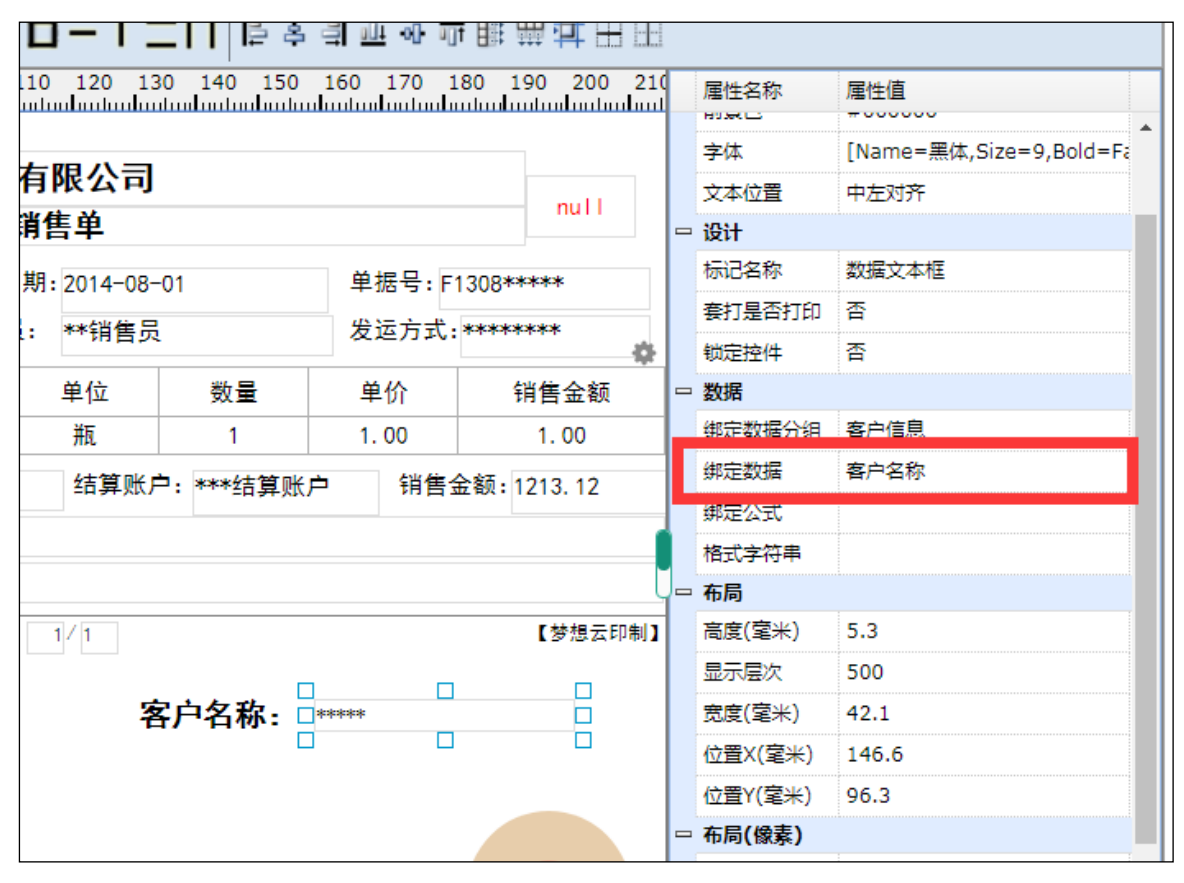

点击对应的"数据文本框"选中后可以按住鼠标可以拖动显示位置或者使 用上下左右键调整显示位置。

设置计算公式:点击该数据文本框选中然后在属性区域的绑定公式属性值 单击"修改"图标,然后根据需要进行设置公式,设置好后点击确定,那 么该数据文本框的公式就设置好了。如下图:

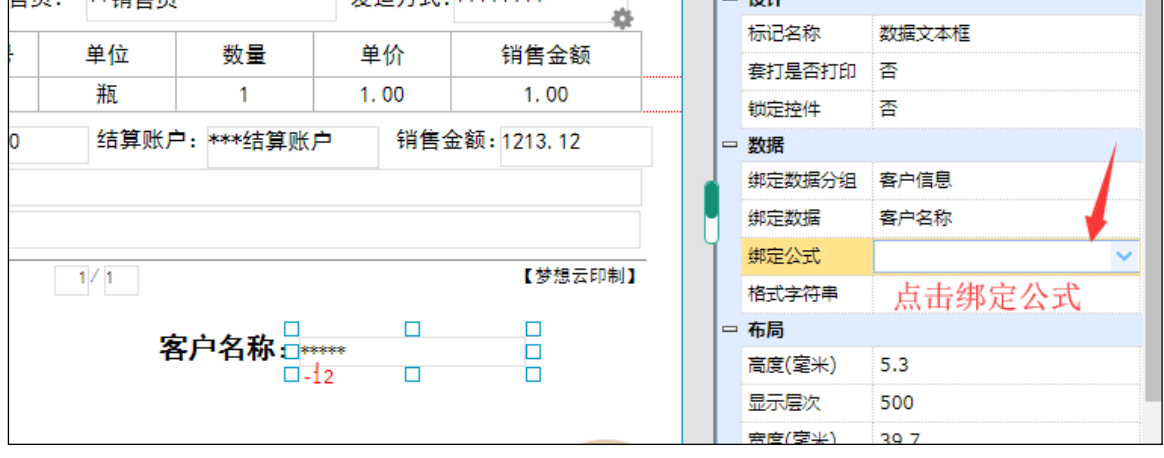

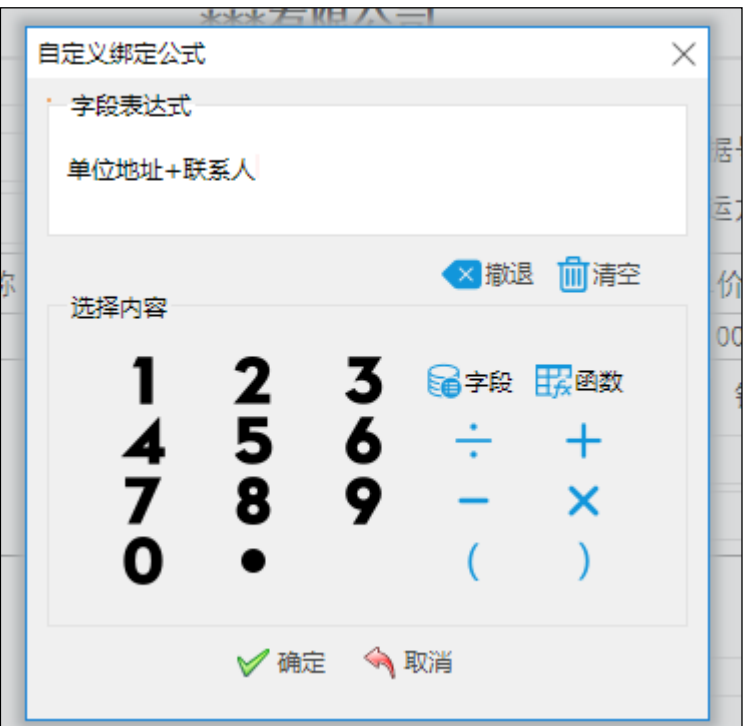

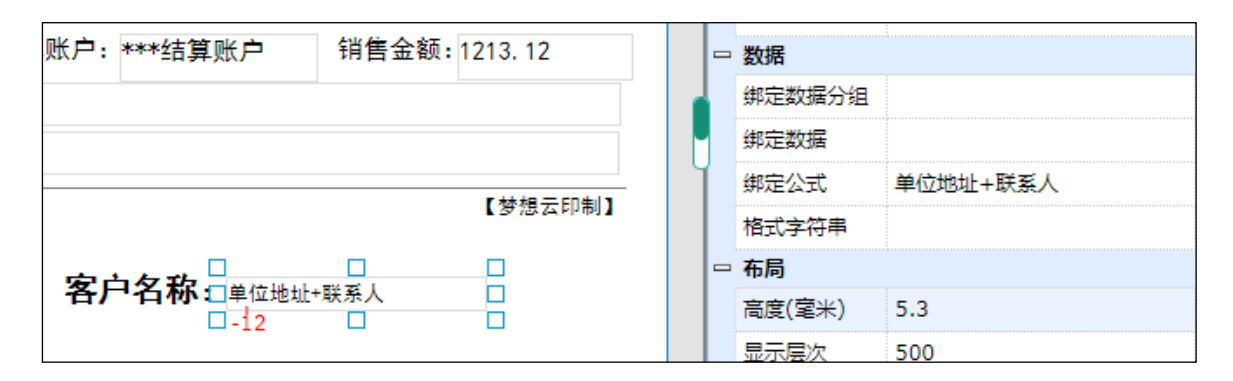

修改字体: 与标签操作一致。

调整数据文本框高和宽:与标签操作一致。

删除数据文本框:选择需要调整的数据文本框后出现蓝色参考边框后单击 鼠标右键然后点击"删除",进行删除。

- 3) 自定义标签文本组合框:标签文本组合框是标签和数据文本框的组合。 基本操作:首先点击"标签文本组合框"然后在设计区域点击鼠标系统会 自动生成"标签文本组合框",再点击该标签文本组合框进行选中,点击 属性的绑定数据的修改按钮可以按钮可以设置绑定的数据,双击"标 签"可修改标签内的文本。操作和标签及数据文本框一致。
- 4) 图片框:图片框当我们打印时如果需要添加图片打印那么可以用图片框。 基本操作:首先点击"图片框"然后在设计区域点击鼠标系统会自动生成 "图片框",再点击该图片框进行选中,点击属性区域外观中的图像上传

### 图片。操作如下图: 1、鼠标点击图片框。

选 

2、在设计区域点击鼠标系统会自动生成"图片框",再点击该图片框进 行选中。

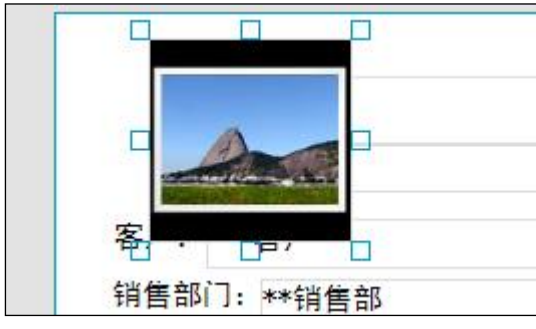

3、点击属性区域外观中的图像上传图片。

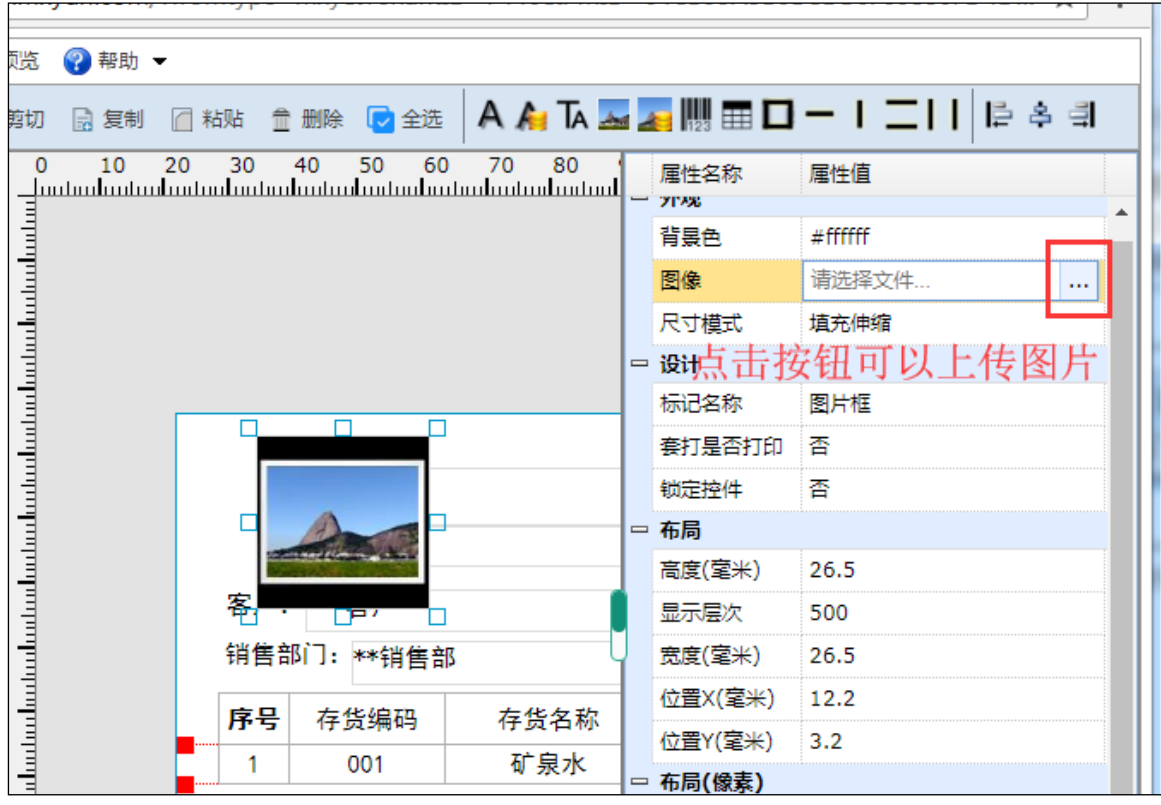

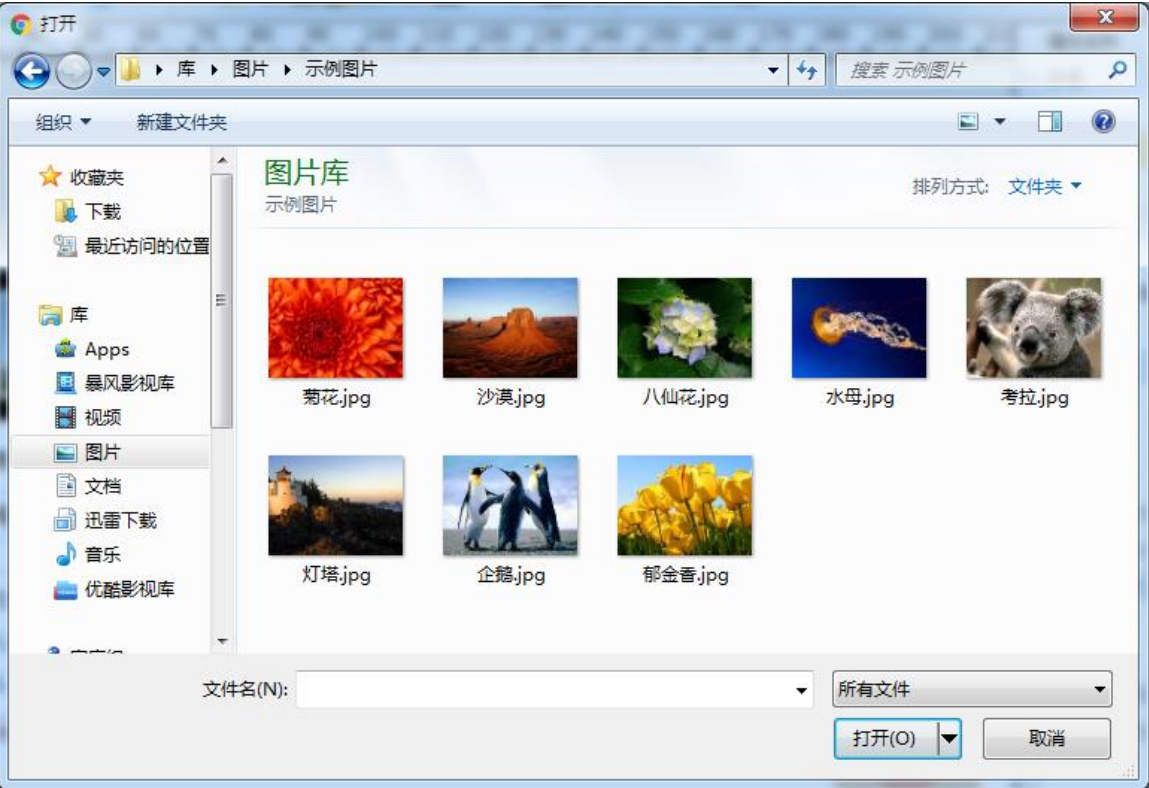

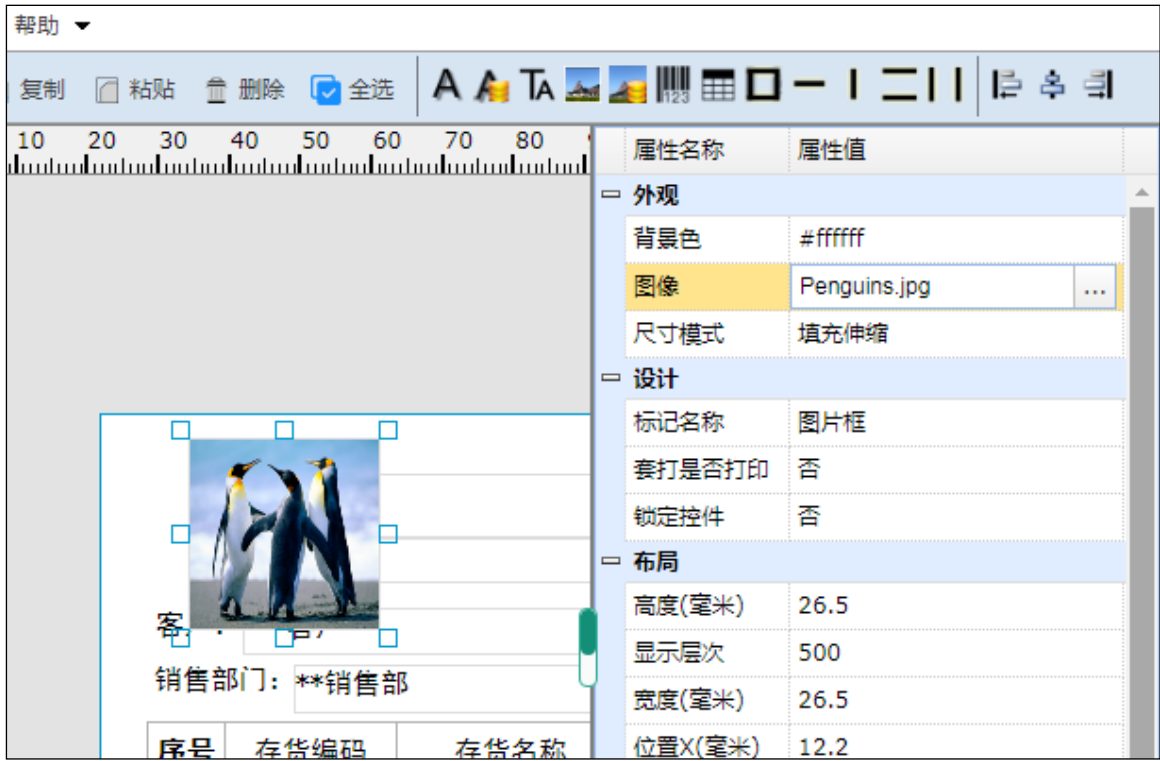

调整高和宽和位置:选择需要调整的图片框后出现蓝色参考边框可以左 右拉动进行调整宽度以及高度,按住鼠标可以拖动显示位置或者使用上 下左右键调整显示位置。

删除图片框:选择需要删除的图片框后出现蓝色参考边框后单击鼠标右

键然后点击"删除",进行删除。

- 5) 数据图片框:数据图片框可以读取到系统内的图片目前暂不支持。
- 6) 条码:条码可以将读取的数据用条码的格式打印出来。

基本操作: 首先点击"条码"然后在设计区域点击鼠标系统会自动生成 条码,点击选中后点击属性区域的绑定数据属性值单击"修改"图标, 然后选择需要绑定的数据点击【确定】按钮, 那么这个条码就绑定了系 统的数据。

#### 7) 表格:表格是打印单据的表体

基本操作: 首先点击"表格"然后在设计区域点击鼠标系统会自动生成表 格,点击选中后再点击表格右上角的设置小图标,点击【添加】按钮勾选 需要显示的列,选择好后点击【确定】选入,再次点击【确定】表格的列 就设置好了, 左右拉动蓝色参考边框可以进行调整宽度以及高度, 在左边 的属性区域,修改字体以及行高等属性。操作如下图:

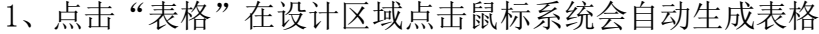

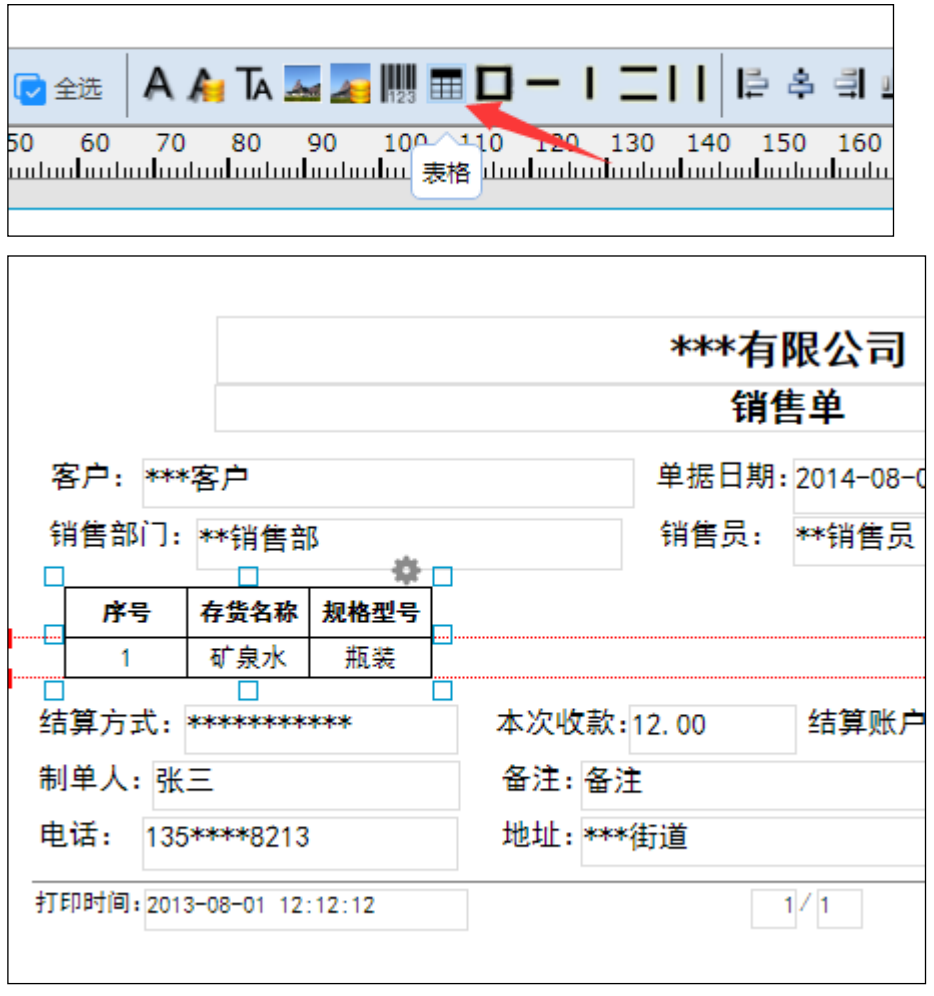

2、点击选中后再点击表格右上角的设置小图标,点击【添加】按钮勾选需 要显示的列

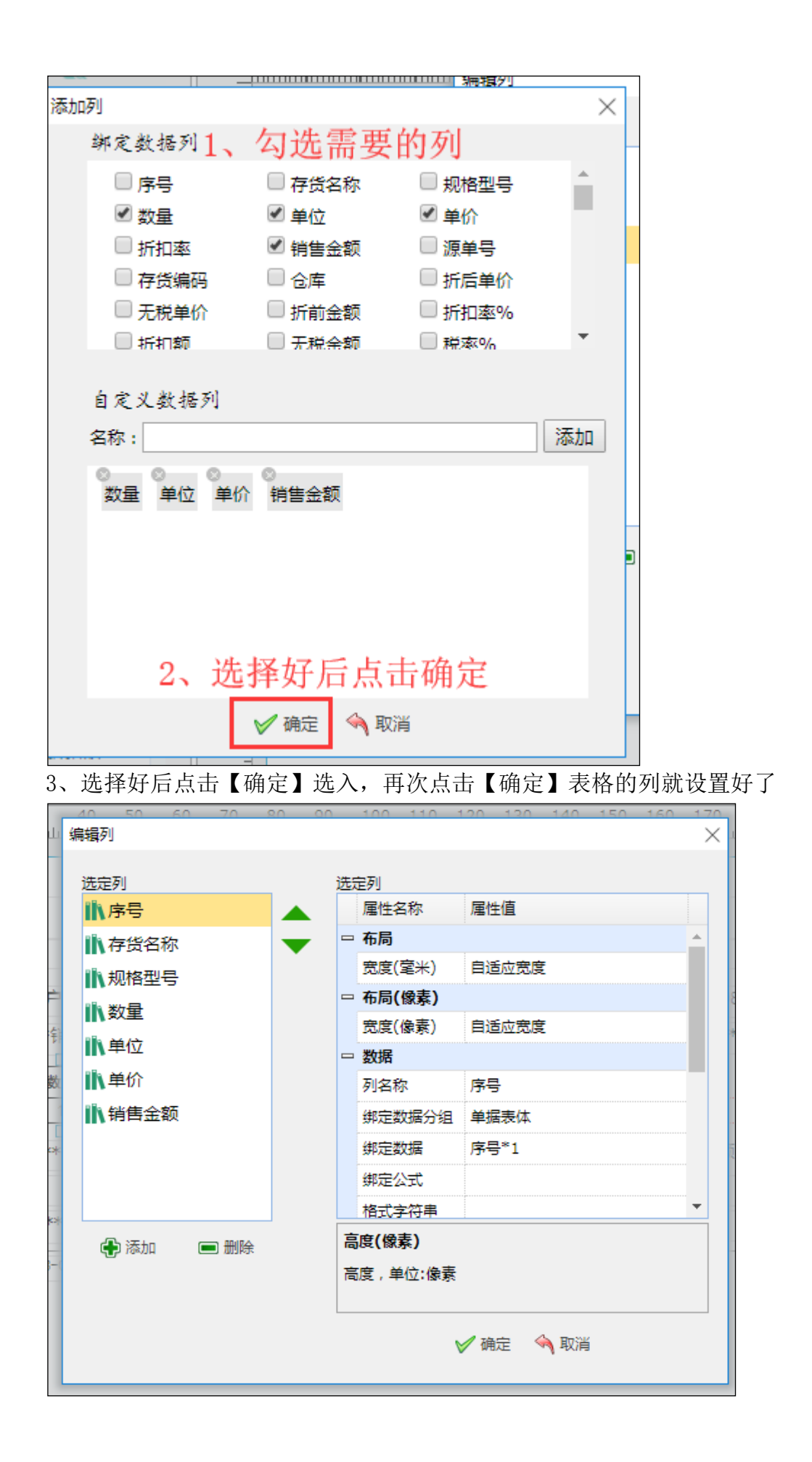

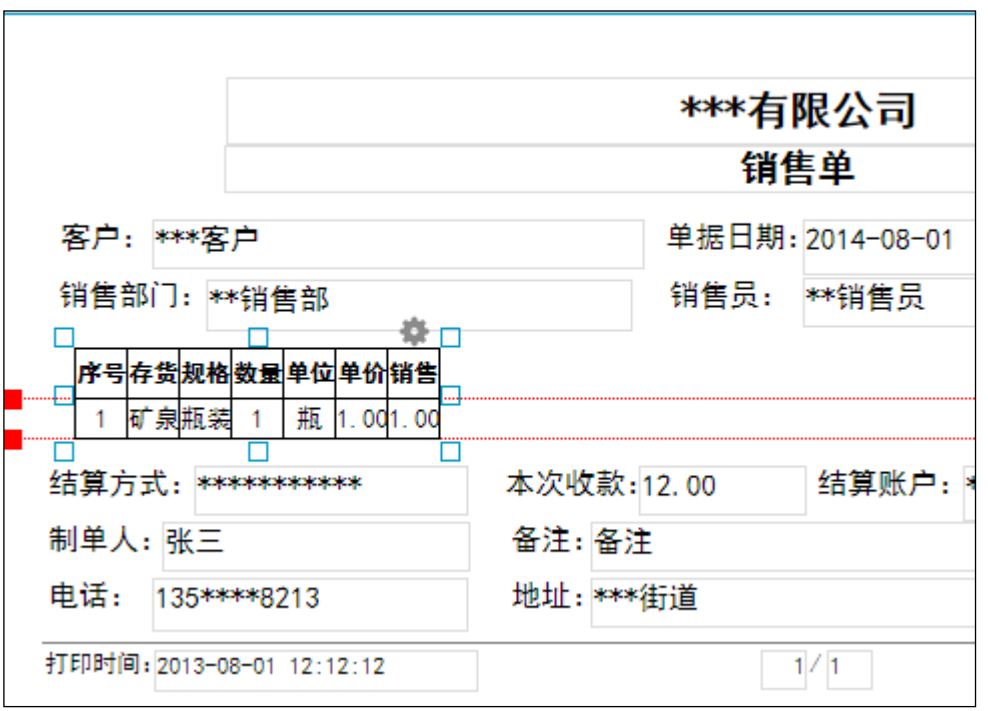

4、左右拉动蓝色参考边框可以进行调整宽度以及高度

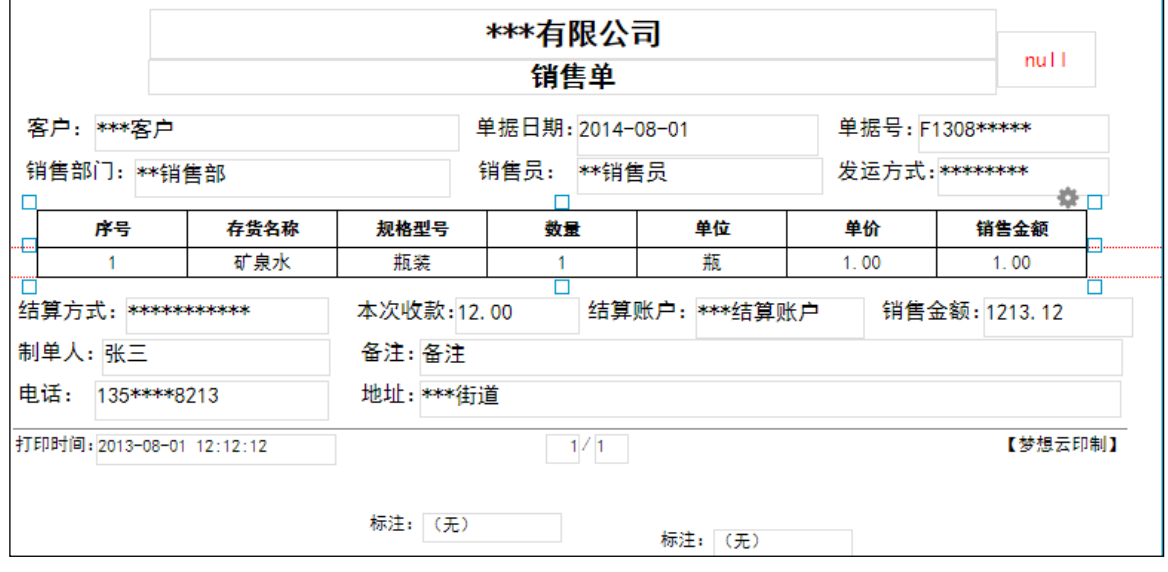

5、在左边的属性区域,修改字体以及行高等属性;

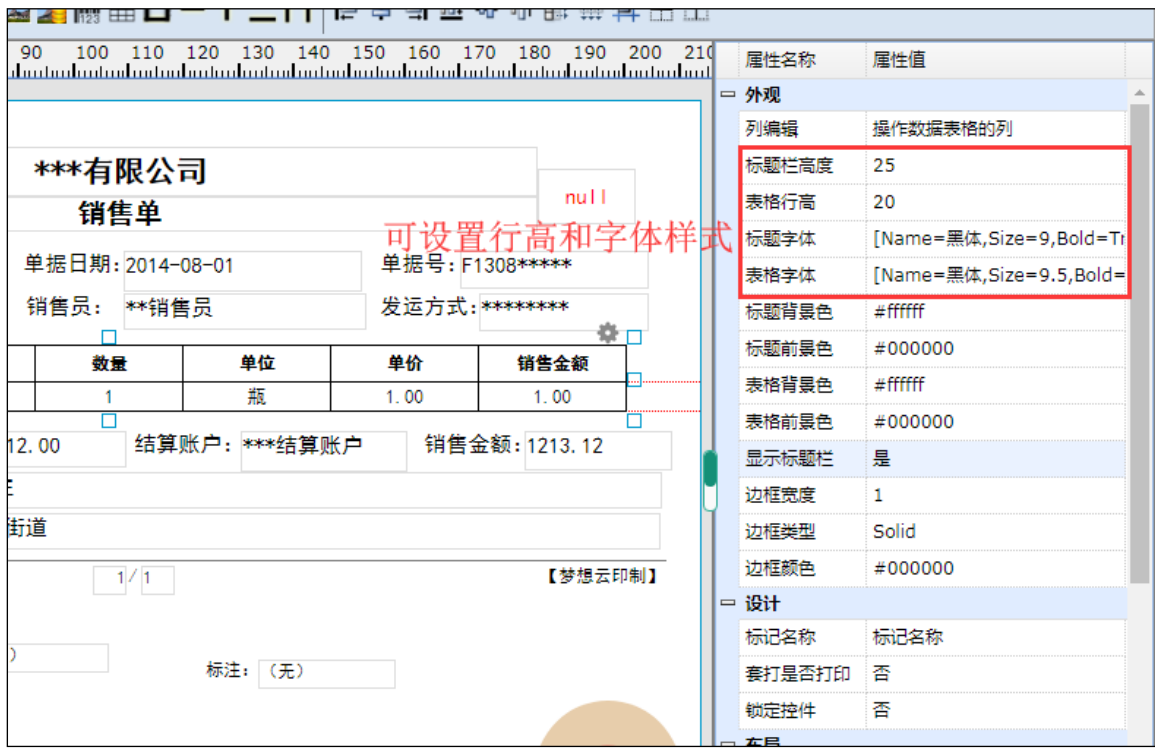

删除表格:选择表格后出现蓝色参考边框后单击鼠标右键然后点击"删除", 进行删除。

### 8) 横线:横线可以使用横线工具绘制一根横线。

基本操作:首先点击"横线"然后在设计区域点击鼠标系统会自动生成横线, 点击选中后可以按住鼠标可以拖动显示位置或者使用上下左右键调整显示 位置,左右拉动蓝色参考边框可以进行调整宽度,在左边的属性区域,修改 线性方式宽度等属性。

#### 9) 竖线:竖线可以使用横线工具绘制一根竖线。

基本操作:首先点击"竖线"然后在设计区域点击鼠标系统会自动生成竖线, 点击选中后可以按住鼠标可以拖动显示位置或者使用上下左右键调整显示 位置,左右拉动蓝色参考边框可以进行调整宽度,在左边的属性区域,修改 线性方式宽度等属性。

10) 绑定标签区域、系统的带绑定后的标签文本框组合, 鼠 标按住即可拖动设计区域中,操作方式和标签文本框组合一致。